## МИНИСТЕРСТВО НАУКИ И ВЫСШЕГО ОБРАЗОВАНИЯ РОССИЙСКОЙ ФЕДЕРАЦИИ

## Федеральное государственное бюджетное образовательное учреждение высшего образования «Уральский государственный лесотехнический университет» (УГЛТУ)

Кафедра механической обработки древесины

**M. В. Газеев**

# **ОСНОВЫ АВТОМАТИЗИРОВАННОГО ПРОЕКТИРОВАНИЯ ИЗДЕЛИЙ МЕБЕЛИ В СИСТЕМЕ БАЗИС**

Методические указания по выполнению лабораторных и практических работ для обучающихся направления 35.03.02 и 35.04.02. Дисциплины «Проектирование и моделирование мебели», «Методы проектирования и испытаний изделий из древесины», «САПР Мебели» Все формы обучения

> Екатеринбург 2022

Печатаются по рекомендации методической комиссии ХТИ Протокол № 2 от 15.10.2021 г.

Рецензент – доцент кафедры ТОЛП, канд. техн. наук Е. В. Курдышева

Редактор Л. Д. Черных Оператор компьютерной верстки О. А. Казанцева

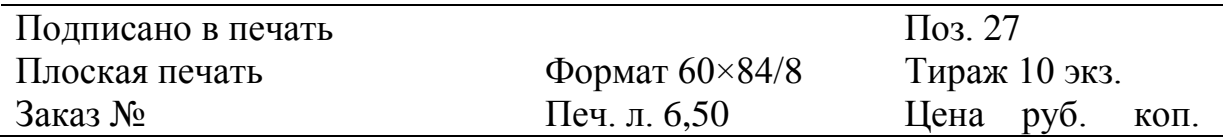

Редакционно-издательский отдел УГЛТУ Отдел оперативной полиграфии УГЛТУ

## **1. СИСТЕМА БАЗИС**

### **1.1. Структура и функциональные возможности**

*БАЗИС* – это комплексная система автоматизации процессов проектирования и подготовки производства изделий корпусной мебели. В ее основе лежит трехмерный (3D) графический редактор «*БАЗИС-Конструктор*», изначально ориентированный на выпуск машиностроительной конструкторской документации, главным образом чертежей, в соответствии с требованиями ЕСКД.

Система *БАЗИС* имеет модульную структуру и состоит из следующих основных модулей:

 *БАЗИС-Мебельщик* – базовый модуль, фактически, это графический редактор «БАЗИС-Конструктор», возможности которого расширены применительно к проектированию корпусной мебели;

 *БАЗИС-Шкаф* – модуль параметрического проектирования мебельных изделий, конструктивным прототипом для которых является шкаф;

 *БАЗИС-Салон* – модуль, позволяющий быстро и максимально приближенно к оригиналу создать виртуальные интерьеры помещений, подбирать оптимальный вариант расстановки в них мебели, оперативно рассчитывать стоимость заказа и формировать комплект документов для его реализации;

 *БАЗИС-Раскрой* – модуль формирования карт раскроя листовых и погонных материалов (ДСтП, ДВП, фанеры и других) с возможностью их оптимизации по ряду критериев, а также формирования бирок с системой штрихового кодирования для быстрой идентификации объектов;

 *БАЗИС-Смета* – модуль расчета сметной стоимости изделия с учетом стоимости расходуемых материалов, комплектующих и трудозатрат по каждой из работ (операций) процесса его изготовления;

 *БАЗИС-Склад –* модуль складского учета, интегрированный с модулем конструирования через модуль *БАЗИС-Смета*;

 *БАЗИС-Упаковка –* модуль предназначен для формирования схем упаковки деталей изделия, позволяющий быстро и точно разложить их по коробкам таким образом, чтобы упаковки получились максимально плотными при условии соблюдения ограничений, например, на максимальный вес;

 *БАЗИС-ЧПУ* – импорт данных из 3D-моделей изделий и формирование управляющих программ для фрезерно-присадочных и кромкооблицовочных станков с ЧПУ, обрабатывающих центров, а также пильных центров, в том числе работающих по технологии нестинга;

 *1С-БАЗИС: Производство* – специализированный модуль автоматизированных рабочих мест, позволяющий решить все основные задачи управления и планирования на мебельном предприятии.

### **1.2. Интерфейс и основы работы в БАЗИС**

Все основные команды системы объединены в группы в соответствии с выполняемыми функциями и образуют *функциональные меню*, некоторые из которых приведены на рис. 1.1; 1.2. Каждой группе соответствует то или иное количество кнопок. Они могут быть плавающими, или располагаться вдоль одной из границ главного окна системы.

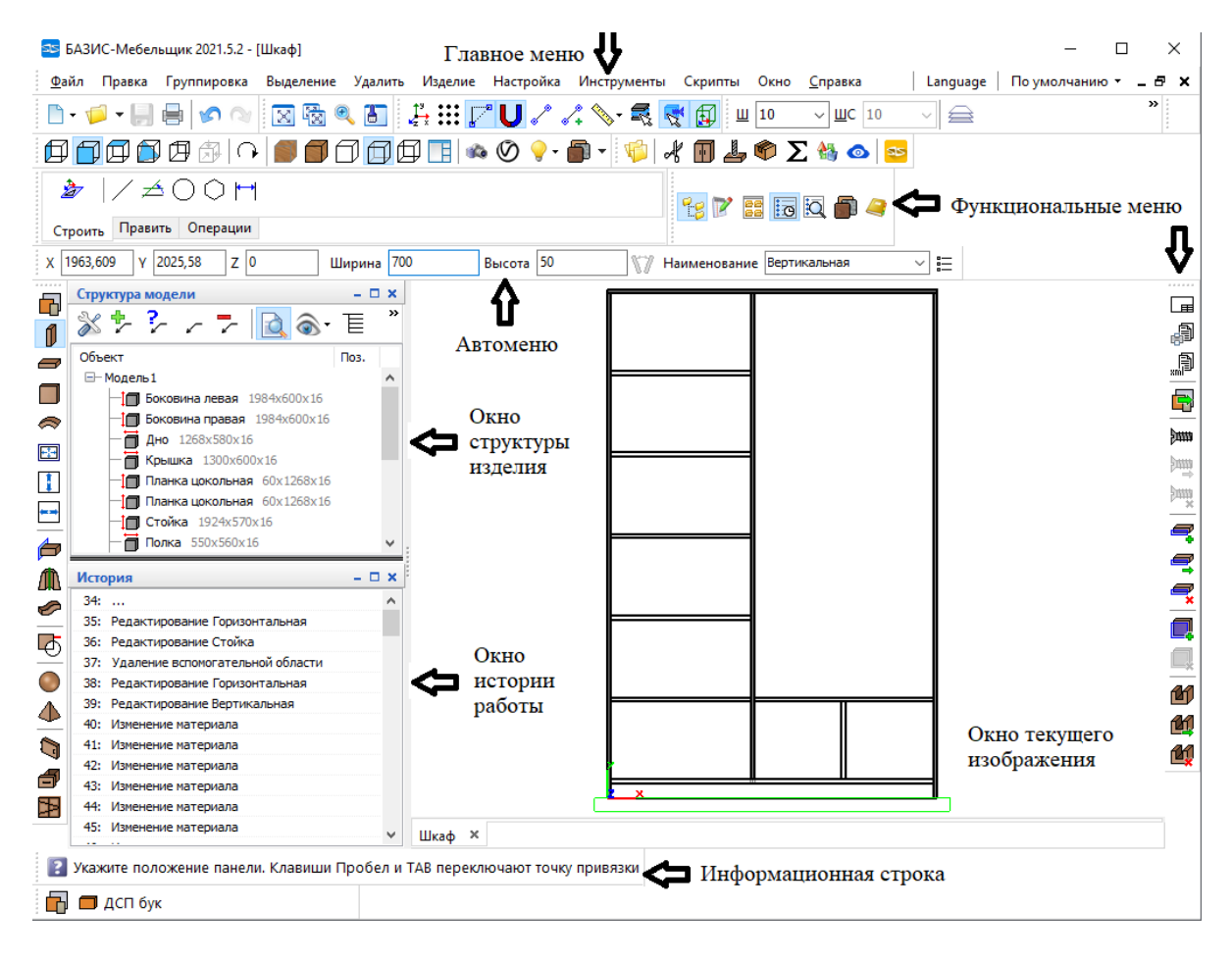

Рис. 1.1. Общий вид экрана модуля *БАЗИС-Мебельщик*

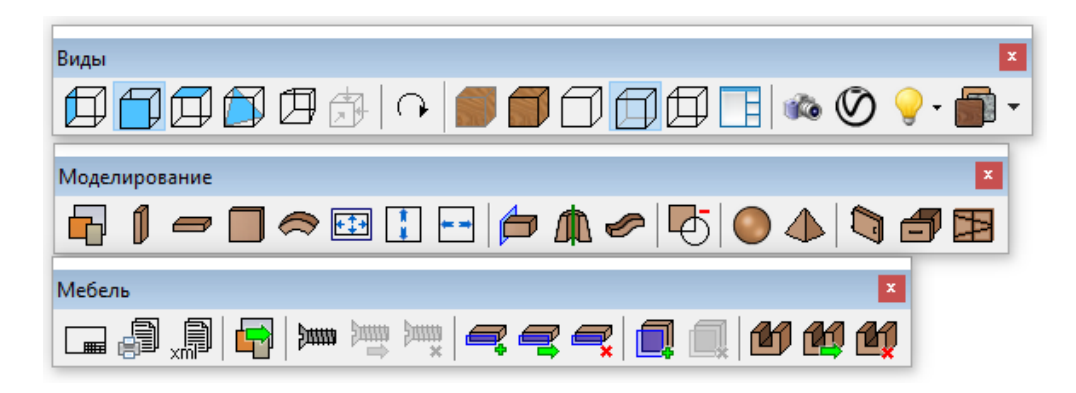

Рис. 1.2. Примеры функциональных меню

*Автоменю* представляет собой дополнительное меню, активируемое при выборе команды и предназначенное для задания варианта и параметров ее выполнения. На рис. 1.3 показано *автоменю* команды установки панели.

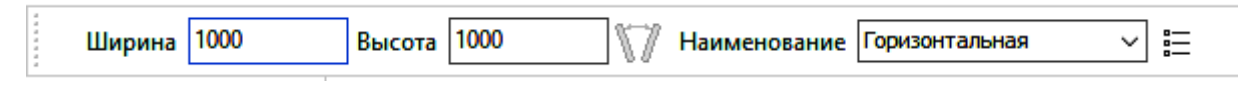

Рис. 1.3. Автоменю команды установки панели

Директивы могут вызываться в любой момент времени и в основном не прерывают работы текущей команды. Все команды вводятся с помощью мышки. Командная строка или окно вывода запросов и сообщений об ошибках представлены на рис. 1.4.

2 Укажите положение панели. Клавиши Пробел и ТАВ переключают точку привязки

Рис. 1.4. Информация в командной строке

Автоменю представляет собой дополнительное меню, активируемое при выборе команды и предназначенное для задания варианта и параметров ее выполнения. На рис. 1.5 показано автоменю команды установки панели.

Рис. 1.5. Автоменю команды установки панели

При использовании некоторых циклических команд в окне запросов и сообщений отображается последовательность действий при работе с той или иной командой. Панель основных команд представлена рис. 1.6.

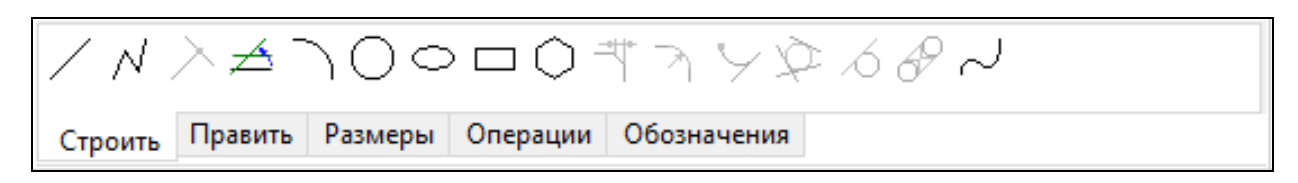

Рис. 1.6. Панель закладок с основными командами 2D конструирования

Все основные команды объединены в группы по их функциональному назначению и расположены на панели основных команд. Названия групп написано на закладках блокнота. Переключение между группами происходит при нажатии на соответствующую закладку.

Панель числовых параметров представлена на рис. 1.7.

<u>X</u>220,738  $Y$ 13.1

Рис. 1.7. Панель числовых параметров и их ввода

На панели числовых параметров отображаются координаты точки, в которой находится маркер.

При работе почти каждой команды предлагается ввести точку или указать построенный ранее элемент. Это осуществляется с помощью маркера. Маркером называется перекрестие, которое можно перемещать по экрану дисплея, а также отслеживать и фиксировать его координаты. Управлять перемещением маркера можно несколькими способами:

 задавать с клавиатуры числовые значения координаты точки на панели числовых параметров;

 с помощью функциональных клавиш захвата (Alt, Ctrl, Shift, F7, F8, F9);

 клавишами управления (стрелки) перемещать маркер по полю изображения, визуально контролируя его положение и текущие координаты;

 перемещать маркер мышкой, двигая ее по плоскости стола и фиксируя нужную точку нажатием на левую кнопку мышки.

Редактор работает с циклическим массивом шагов. При каждой смене шага берется его следующее значение в этом массиве, а после последнего первое. Набор шагов маркера можно изменить через команду Главного меню Настройка/Шаги маркера.

*Функциональная клавиша:*

F6 – ввод параметров нового положения маркера.

*Управляющие клавишы:*

Ctr – характерная точка ближайшего элемента из любого слоя;

Alt – ближайший элемент из любого слоя;

Shift – середина ближайшего элемента.

При вводе элемента редактор всегда выбирает тот, который ближе всего к текущему положению маркера.

*Назначение кнопок мышки:*

– левая кнопка – только завершение ввода информации;

– средняя кнопка – захват ближайшей точки;

 правая кнопка прерывание команды, отказ от команды, а также завершение циклической команды.

После нажатия правой кнопки мышки всегда появляется выпадающее меню, в котором необходимо выбрать необходимый пункт.

При редактировании изображения часто необходимо проводить различные операции над множеством элементов – поворачивать, копировать, удалять. Эти операции выполняются следующими командами: *Удаление выделенных элементов; Сдвиг и поворот; Поворот вокруг точки; Расслоение; Сохранить фрагмент; Осевая симметрия; Копирование по окружности; Копирование по прямой; Копирование по точкам.*

Перед вызовом этих команд нужно прежде всего кнопками *Выделить* элементы  $-\mathbf{R}$ , *Выделить штриховку* - **В**, Выделить текст -  $\mathbf{T}_\mathbf{B}$ .

Ввод точки, элемента, числовых и текстовых данных, выбор пункта в выпадающем меню заканчиваются либо нажатием клавиши *Enter* на клавиатуре, либо нажатием на левую кнопку мышки. В дальнейшем во всем тексте помощи фраза «*Нажать Ввод*» означает один из этих способов завершения ввода.

В ряде случаев для выполнения команды требуется ввести несколько параметров, например, указать элементы или точки, количество которых заранее не известно. Ввод каждого из этих параметров заканчивается нажатием *Ввода*, а запрос параметров завершается нажатием правой кнопки мышки и выбором пункта выпадающего меню *Закончить*.

*Прерывание команды.* Работа любой команды или директивы может быть прервана во время ввода параметров. Прервать команду можно нажатием на правую кнопку мышки или клавишу *Esc.*

### **2. РАБОТА С СИСТЕМОЙ БАЗИС**

### **2.1. Конструирование мебели. БАЗИС-Мебельщик**

### **2.1.1. Построение разреза соединения на шкант**

*Тема работы:* построение разреза соединения изделия мебели с помощью 2D-проектирования в системе *БАЗИС-Мебельщик.*

*Цель работы:* знакомство с основными возможностями графического редактора и получение начальных практических навыков работы при 2D-проектировании в системе *БАЗИС-Мебельщик.*

*Задание.* Следуя предложенной ниже схеме действий, построить разрез соединения щитовых деталей на шкант (рис. 2.1).

Запустить программу *БАЗИС-Конструктор-Мебельщик* с помощью ярлыка на *Рабочем столе* компьютера или выбором указанной команды в соответствующем подменю стартового меню, которое открывается по нажатию кнопки *Пуск*. Выбрать из предложенного меню *Начало работы* с программой *Чертеж* и нажать кнопку *Ок* (рис. 2.2).

 $A-A$ ,  $M11$ 

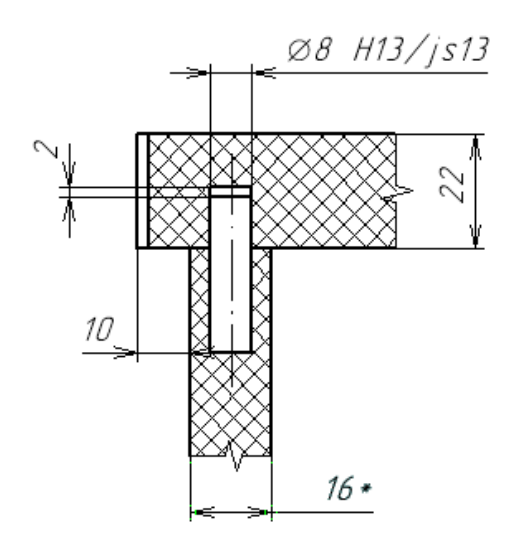

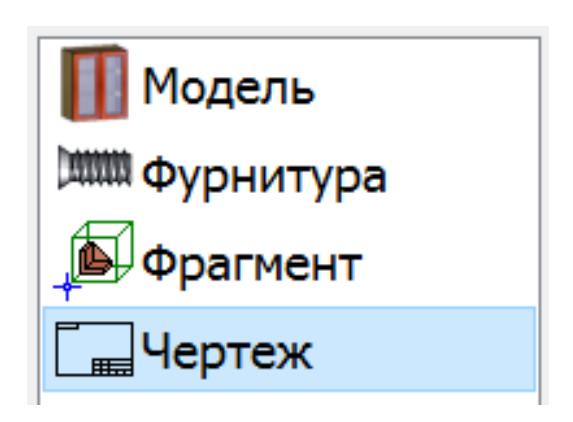

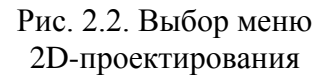

Рис. 2.1. Разрез соединения щитовых деталей на шкант (Размер шканта Ø8 мм, длина 30 мм)

С помощью панели функционального меню, доступ к которой открывается при выборе закладки *Строить*, создать контуры щитов, соблюдая указанные в задании размеры (см. рис. 2.1), длина шканта 30 мм. Построение выполняется с помощью нажатия кнопки любой из команд *Отрезок, Контур* или *Прямоугольник.* При построении целесообразно правильно выбрать типы линий (основная, штрихпунктирная и т. п.) на панели директив.

Для облегчения построения нужно пользоваться привязками (к характерным точкам). Можно включить орто-режим, из выпадающего меню при нажатии правой клавиши мыши. Используя команду закладки *Оформить,* выполнить штриховку контуров (кнопка) разреза.

*Важно!* Выполняя любую из команд соблюдать правильную последовательность действий, для этого каждое действие сопровождается пояснением в командной строке программы.

Используя команды закладки *Размеры*, проставить линейные (кнопка) размеры толщины щитовых деталей и диаметральный размер шканта с указанием посадки. В выпавшем меню *Формирование размерной надписи* нажать кнопку *размер со знаком диаметра*, а в ячейке *Текст после размера* ввести посадку Н13/h13. Пункт *Квалитет,* кнопка *Выбор* позволяет назначить допуск на размер.

Используя команду *Размещение текстового блока* (кнопка) закладки *Оформить*, добавить сопроводительный текст к разрезу соединения.

#### **2.1.2. Проектирование модели тумбы**

*Тема работы:* разработка модели напольной тумбы с помощью модуля *БАЗИС-Мебельщик.*

*Цель работы:* знакомство с основными возможностями и получение практических навыков работы с системой *БАЗИС-Мебельщик*.

*Задание.* Следуя предложенной ниже последовательности действий, разработать проект 1-дверной тумбы с выдвижным ящиком. Габаритные размеры  $450\times500\times450$  мм.

Задания для самостоятельного выполнения даны в прил. 1.

1. Запустить программу *БАЗИС-Мебельщик* с помощью ярлыка или выбором пункта в соответствующем подменю стартового меню, открывающегося нажатием кнопки *Пуск*. Задать габаритные размеры и наименование для проектируемой тумбы. Для этого необходимо выбрать пункт главного меню *Файл*, а затем в подменю *Создать*, пункт *Модель*. В открывшееся при этом диалоговое окно *Параметры изделия* следует ввести значения соответствующих габаритных размеров (рис. 2.3).

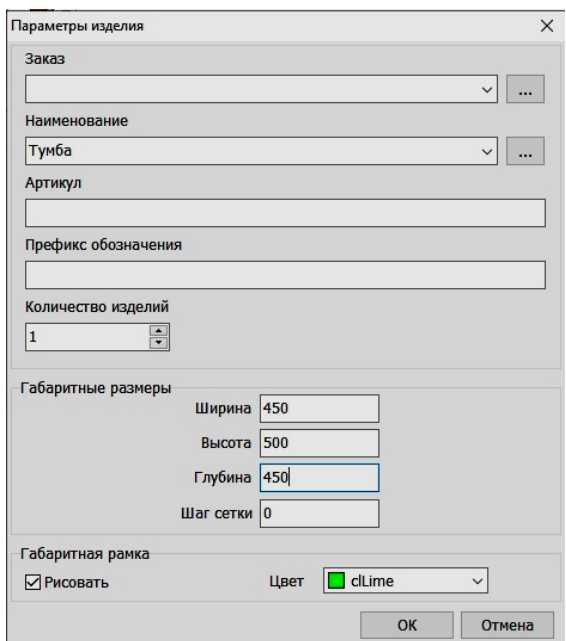

Рис. 2.3. Окно *Параметры изделия* для задания габаритных размеров

После определения параметров изделия назначается материал для построения панелей. Он выбирается из текущего списка, представляющего собой выборку из общей базы материалов. Выбранный материал будет использоваться для всех устанавливаемых панелей в последующих операциях построения модели до выбора нового текущего материала кнопкой на панели моделирования (рис. 2.4).

| Используемый материал |                      |                                              | $\Box$<br>-         | $\times$ |
|-----------------------|----------------------|----------------------------------------------|---------------------|----------|
|                       | <b>ES Загрузить</b>  | <b>В</b> Сохранить • В Перечитать В Изменить |                     |          |
| <b>Список</b>         | Артикул              | Наименование материала                       | Толшина             |          |
| Площадной             | 51                   | ДВП кашированная бук                         | R                   |          |
|                       | 52                   | ДВП ламинированная белая                     |                     |          |
|                       | 53                   | ДВП ламинированная вишня                     | 3                   | ⋟        |
|                       | 759                  | ДСП белая 16                                 | 16                  |          |
|                       | 69                   | ДСП белая 22                                 | 22                  | 4        |
|                       | 58                   | <b>ДСП бук 10</b>                            | 10                  |          |
|                       | $\langle 60 \rangle$ | ДСП бук 16                                   | 16                  |          |
|                       | 406                  | <b>ДСП бук 25</b>                            | 25                  |          |
|                       | 57                   | ДСП вишня 10                                 | 10                  |          |
|                       | 61                   | ДСП вишня 16                                 |                     | ×        |
|                       | 68                   | ДСП вишня 22                                 | 22                  |          |
|                       |                      |                                              | <b>OK</b><br>Отмена |          |

Рис. 2.4 Окно выбора материала

Для изменения содержимого этого списка необходимо нажать кнопку *Изменить*. При ее нажатии выполняется переход в общую базу материалов древовидной структуры (рис. 2.5). Структура самой базы отображается в виде дерева слева, а имеющиеся в базе материалы – в виде таблицы справа.

| ħ<br>Заполнение таблиц используемых материалов<br>Настройки<br>База |                  |                          |                          |                     |                   |                            | □                       | $\times$                 |  |  |
|---------------------------------------------------------------------|------------------|--------------------------|--------------------------|---------------------|-------------------|----------------------------|-------------------------|--------------------------|--|--|
| Группа материалов                                                   |                  |                          |                          |                     |                   |                            |                         |                          |  |  |
| <b>E</b> Ваза материалов                                            |                  | Артикул                  | Наименование материала   | Ед. изм.<br>Толщина | Ширина            | Нет в наличии              |                         |                          |  |  |
| <b>П</b> Листовой материал<br>白                                     |                  | -9                       | Белый                    | KB.M                |                   | 50<br>$\mathbf{0}$         |                         |                          |  |  |
| Ъ двп                                                               |                  | 51                       | ДВП кашированная бук     | KB.M                | 3<br>$\mathbf{0}$ |                            |                         |                          |  |  |
| <b>in</b> acn<br>Ė                                                  |                  | 52                       | ДВП ламинированная белая | KB.M                |                   | 3<br>$\Omega$              |                         |                          |  |  |
| <b>П</b> ДСП 08 мм                                                  |                  | 53                       | ДВП ламинированная вишня | KB.M                |                   | $\overline{3}$<br>$\Omega$ |                         |                          |  |  |
| ДСП 10 мм<br>h                                                      |                  | 56                       | ДВП ламинированная клен  | KB.M                |                   | 3<br>$\Omega$              |                         |                          |  |  |
| <b>ДСП 16 мм</b>                                                    |                  | 55                       | ДВП ламинированная серая | KB.M                |                   | 3<br>$\mathbf{0}$          |                         |                          |  |  |
| ДСП 18 мм                                                           |                  | 54                       | ДВП неламинированная     | KB.M                |                   | 3<br>$\Omega$              |                         |                          |  |  |
| ДСП 22 мм<br>h                                                      |                  | 59                       | ДСП белая 16             | KB.M                |                   | 16<br>$\mathbf{0}$         |                         |                          |  |  |
| 7 дсп 25 мм                                                         |                  | 69                       | ДСП белая 22             | KB.M                |                   | 22<br>$\Omega$             |                         |                          |  |  |
| <b>П</b> ДСП 28 мм                                                  |                  | 70                       | ДСП белая 25             | KB.M                |                   | 25<br>1830                 |                         |                          |  |  |
| ₩ мдф                                                               |                  | 73                       | ДСП белая 28             | KB.M                |                   | 28<br>$\Omega$             |                         |                          |  |  |
| <b>Панели стеновые</b>                                              |                  | 58                       | ДСП бук 10               | KB.M                |                   | 10<br>$\Omega$             |                         |                          |  |  |
| 71                                                                  |                  | 60                       | ДСП бук 16               | KB.M                |                   | 2000<br>16                 | $\overline{\mathbf{v}}$ |                          |  |  |
| Пластик<br>51<br><b>Continue</b>                                    |                  | 406                      | ДСП бук 25               | KB.M                |                   | 25<br>$\mathbf{0}$         |                         | ▼                        |  |  |
|                                                                     |                  |                          | Добавить в таблицу       |                     |                   |                            |                         |                          |  |  |
| Артикул                                                             |                  |                          | Наименование материала   |                     |                   |                            | Толщина                 | $\blacktriangle$         |  |  |
| 51                                                                  |                  | ДВП кашированная бук     |                          |                     |                   | 3                          |                         |                          |  |  |
| 52                                                                  |                  | ДВП ламинированная белая |                          |                     |                   | 3                          |                         |                          |  |  |
| 53                                                                  |                  | ДВП ламинированная вишня |                          |                     |                   | l3                         |                         |                          |  |  |
| 59                                                                  | ДСП белая 16     |                          |                          |                     |                   | 16                         |                         |                          |  |  |
| 22<br>ДСП белая 22<br>69                                            |                  |                          |                          |                     |                   |                            |                         |                          |  |  |
| 58                                                                  | ДСП бук 10       |                          |                          |                     |                   | 10                         |                         |                          |  |  |
| 60                                                                  | ДСП бук 16<br>16 |                          |                          |                     |                   |                            |                         |                          |  |  |
| 406                                                                 | ДСП бук 25       |                          |                          |                     |                   | 25                         |                         |                          |  |  |
| 57                                                                  | ДСП вишня 10     |                          |                          |                     |                   | 10                         |                         | $\overline{\phantom{a}}$ |  |  |
|                                                                     |                  |                          |                          |                     |                   | OK                         | Отмена                  |                          |  |  |

Рис. 2.5. Окно базы материалов

В нижней таблице окна отображается текущий список материалов. Для переноса материала из общей базы в текущий список следует выбрать соответствующую строку в верхней таблице окна и нажать кнопку *Добавить* в таблицу или произвести двойной щелчок мышью на этой строке. Если в общей базе не задана толщина материала, ее надо задать в текущем списке.

Для удаления материала, ошибочно занесенного в текущий список, необходимо щелкнуть на нужной строке правой кнопкой мыши и выбрать команду *Удалить материал.*

После выбора текущего материала можно приступать к компоновке панелей в пространстве модели мебельного изделия и последующему приданию им необходимой формы для отражения дизайнерского замысла.

Построение модели изделия выполняется в одной из проекций, которая выбирается следующими кнопками:

– вид спереди;

– вид сверху;

 $\Box$  – вид слева;

– аксонометрическая проекция;

– перспективная проекция;

– проекционный вид, отображающий модель в таком основном виде (спереди, сверху, слева), который в наибольшей степени параллелен плоскости экрана в текущий момент времени;

 $\bigcap$  – произвольная ориентация.

Для всех видов ориентации можно использовать различные способы отображения модели:

 $\Box$  – в текстурах;

– в текстурах с видимыми линиями;

– каркасное с удалением невидимых линий;

– каркасное с изображением невидимых линий серым цветом;

– каркасное с изображением всех линий одним цветом.

Проектирование тумбы начинают с установки крышки. Для этого необходимо, нажав кнопку поставить горизонтальную панель, а затем (рис. 2.6) приступить к ее редактированию, нажав на саму панель и, после ее выделения, клавиша <sup>Фо редактировать контур (Shift+1) станет активной. При</sup> нажатии данной клавиши, панель автоматически разворачивается в плане (вид сверху). Нам необходимо выполнить сопряжение на передних углах

крышки (рис. 2.7). Нужно нажать кнопку *Сопряжение* в закладке *Строить*, в панели числовых параметров ввести радиус (рис. 2.6), нажать кнопку *Удалять отрезки*, отключить кнопку *Динамически,* после чего кнопкой левой мышки указать первый и второй сопрягаемые элементы, выбрать необходимую дугу и, нажав правую клавишу мышки, *Закончить действие*. При построении сопряжения необходимо выбрать дугу (рис. 2.8). В некоторых случаях сопрягаемые элементы не всегда замыкают контур панели. Замкнуть контур можно, для этого наводят курсор мыши на элемент (дуга) и производят двойной щелчок левой кнопки мыши. Появятся активные маркеры. Один щелчок мыши по маркеру позволяет привязаться к данному элементу, затем (используя мышь и кнопку *Ctrl*) привязаться ко второму элементу и нажать *Enter* (рис. 2.9). Выход из редактирования выполняется нажатием правой кнопки мыши и выбором из контекстного меню пункта *Закончить редактирование панели*.

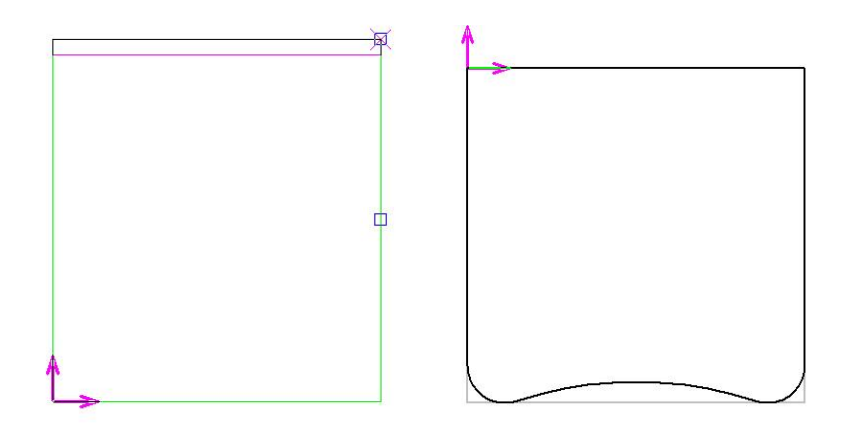

Рис. 2.6. Крышка тумбы, вписанная в габаритную рамку слева и отредактированная в плане (вид сверху) справа

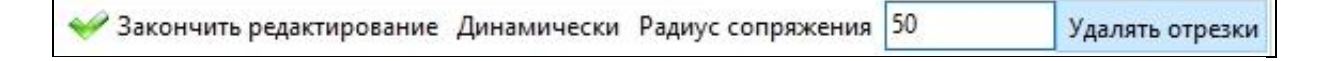

Рис. 2.7. Панель с кнопками настройки сопряжения элементов

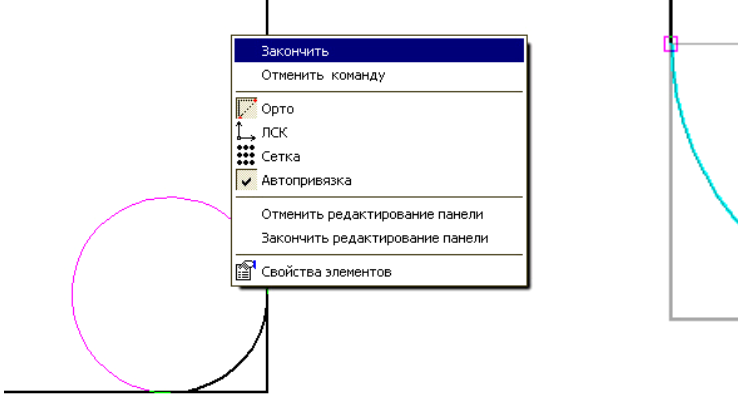

Рис. 2.8. Выбор дуги при сопряжении двух элементов

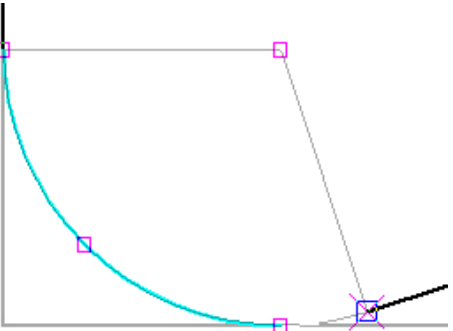

Рис. 2.9. Замыкание контура панели

Установить боковую стенку тумбы. Для этого необходимо, переключившись с помощью кнопки на вид слева **[4]**, нажать кнопки Задание *высоты* и *Задание ширины панели* , *Отступ от габаритов* (рис. 2.10), отступ справа 50 мм, и после этого нажать клавишу *Поставить вертикальную панель* . Для выбранной панели указать границы, щелкнув левой кнопкой мыши на соответствующих сторонах габаритной рамки поочередно согласно подсказкам в командной строке (рис. 2.11). Установку панели необходимо выполнить на виде спереди  $\Box$  (пользуясь

привязками, щелкнуть левой кнопкой мыши или нажать клавишу *Enter*) (рис. 2.12) с отступом от габаритов на 10 мм.

Выполнить редактирование боковой панели как показано на модели тумбы, полученной в результате редактирования боковой стенки (рис. 2.13) с целью построение фаски  $\frac{1}{x}$  с параметрами Dl (50 мм) и Fi (45°) в закладке *Строить*. Параметры настройки редактирования показаны на рис. 2.14.

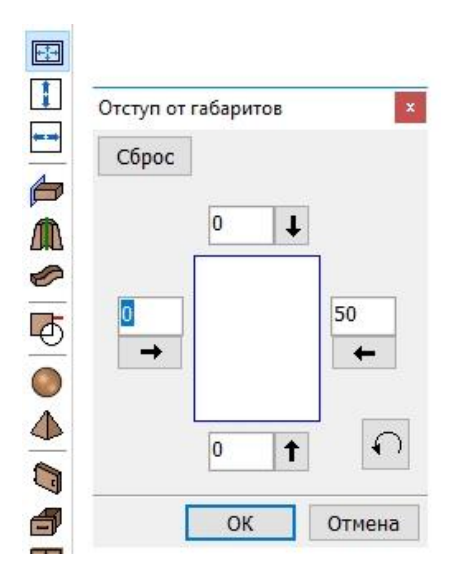

Рис. 2.10. Задание отступа от габаритов устанавливаемой панели

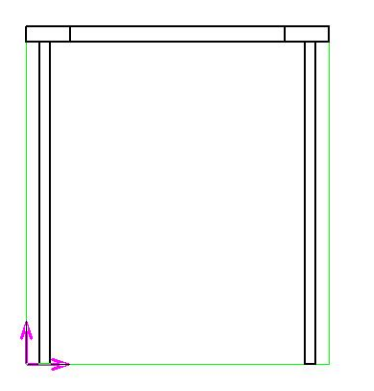

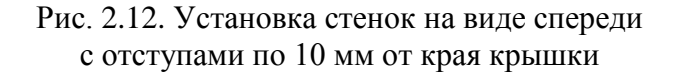

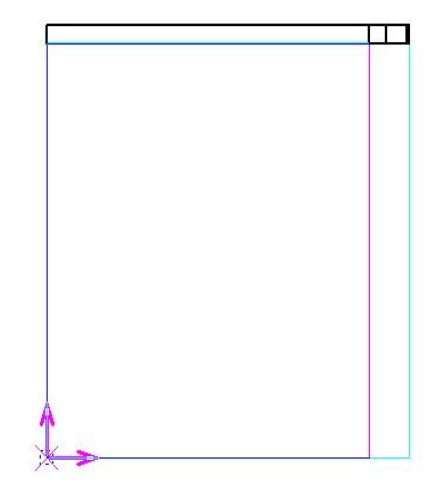

Рис. 2.11. Установка вертикальной панели на виде слева с заданием габаритов

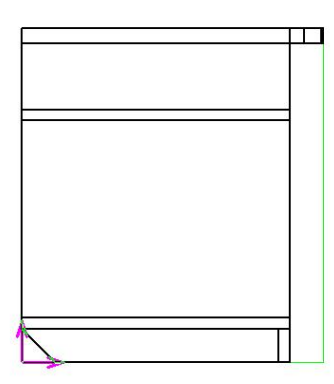

Рис. 2.13. Вид слева после редактирования вертикальной стенки

| типлан<br>the company of the company of |
|-----------------------------------------|
|-----------------------------------------|

Рис. 2.14. Настройка параметров фаски при редактировании панели

Аналогичным образом устанавливаются панели, моделирующие горизонтальный щит и полку тумбы (рис. 2.15а, б), а также цокольная планка и задняя стенка из ДВП. Следует иметь в виду, что полка должна быть по глубине с отступом от передней грани на 10 мм (по сравнению с габаритами дна тумбы), а по ширине по 1 мм слева и справа, так как полка вкладная и устанавливается на полкодержателях. При этом необходимо задать величины зазоров, используя соответствующее диалоговое окно (см. рис. 3.13), вывод которого осуществляется по нажатию кнопки Для упрощения сборки изделия величины технологических зазоров (отступов от габаритов) для задней стенки из ДВП (ХДФ) составляет 1...2 мм. Каркасная модель корпуса тумбы в 3D представлена на рис. 2.16.

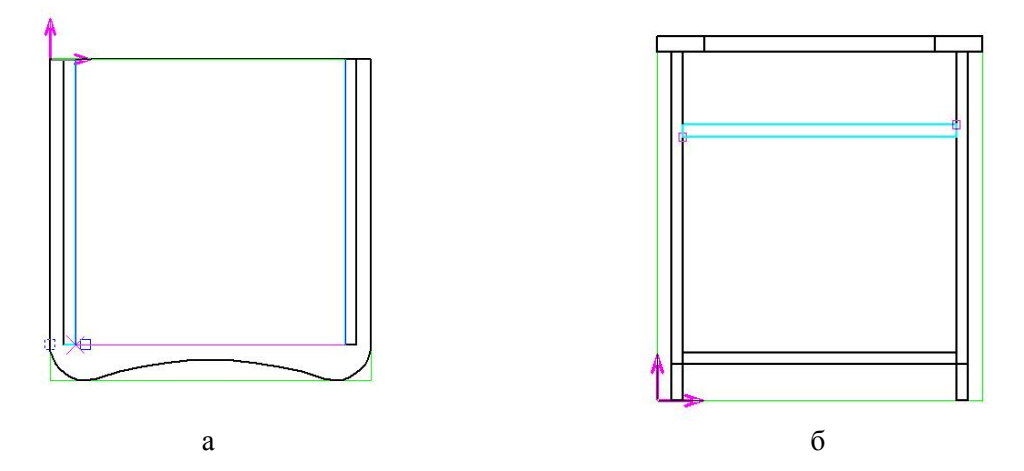

Рис. 2.15. Установка горизонтальной стенки и полки: а – вид сверху; б – вид спереди

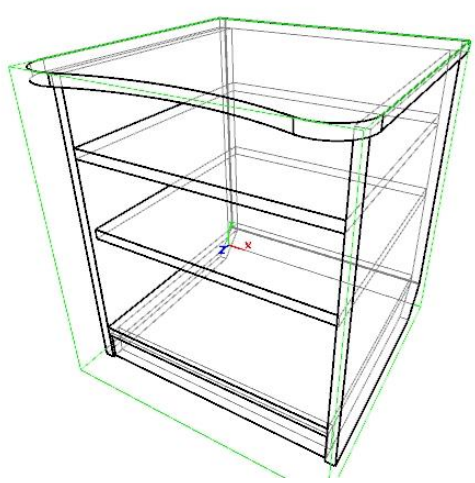

Рис. 2.16. 3D вид корпуса тумбы

#### **2.1.3. Облицовывание кромок**

Для облицовывания видимых кромок (торцов) панелей используется кнопка  $\blacksquare$  – Кромка.

При ее нажатии необходимо выбрать облицовочный материал в окне, показанном на рис. 2.17.

| Используемая облицовка       |                  |                                                                                                  |                 |                |        |      | п                       | $\times$         |
|------------------------------|------------------|--------------------------------------------------------------------------------------------------|-----------------|----------------|--------|------|-------------------------|------------------|
| В≡ добавить - 7 В•<br>Список | Артикул          | <b>BE Загрузить •</b> B Сохранить • <sup>B</sup> Перечитать B Изменить<br>Наименование облицовки | Обозначение     | Толщина        | Ширина | Свес | Лента                   |                  |
|                              | 38               | Кромка ПВХ бук 0,4/19                                                                            | Бук0,4/19       | 0,5            | 0      | ۱o   | $\overline{\mathbf{v}}$ |                  |
| • Облицовка                  | 34               | Кромка ПВХ бук 2/19                                                                              | Бук2/19         | $\overline{2}$ | o      | 0    | ⊽                       |                  |
|                              | 44               | Кромка ПВХ бук 2/26                                                                              | Бук2/26         | $\vert$ 2      | O.     | ١o   | П                       |                  |
|                              | 35               | Кромка ПВХ вишня 0,4/19                                                                          | Вш0,4/19<br>0,5 |                | o      | O    | ⊽                       |                  |
|                              | 45               | Кромка ПВХ вишня 0,4/26                                                                          | Вш0,4/26        | 0,5            | o      | ١o   | ⊽                       |                  |
|                              |                  |                                                                                                  |                 |                |        |      |                         | ⋩<br>↟<br>÷<br>¥ |
| Панель<br>√Подрезать         | добавить припуск | Припуск<br>⊙ по толщине облицовки                                                                | ١o              |                |        |      |                         |                  |
|                              |                  | <b>• пользовательский</b>                                                                        |                 |                |        |      |                         |                  |
| Способ облицовки кромок      |                  |                                                                                                  |                 |                |        |      |                         |                  |
| • каждую отдельно            |                  | один отрез на несколько кромок                                                                   |                 |                |        |      |                         |                  |
|                              |                  |                                                                                                  |                 |                |        | OK   |                         | Отмена           |

Рис. 2.17. Окно выбора облицовочного материала

Работа с облицовочными материалами аналогична работе с плитными материалами. Отметим только два момента:

- они могут учитываться и как листовые, и как погонажные материалы, в последнем случае устанавливается флажок *Лента*;

 при нанесении облицовки в зависимости от используемого оборудования реальная длина отреза материала может превышать длину кромки на размер свеса, который задается в столбце *Свес* (соглано справочнику Мебельщика 80 мм).

В окне выбора задаются некоторые параметры облицовывания:

 флажок *Подрезать* определяет необходимость уменьшения габаритных размеров готовой панели на толщину кромки. Если он установлен, то размеры готовой детали будут точно соответствовать ее размерам в модели (рис. 2.18а), а если не установлен, то они автоматически увеличатся на толщину кромки (рис. 2.18б).

 флажок *Добавить припуск*. Некоторые модели кромкооблицовочных станков перед нанесением облицовочного материала выполняют предварительное фрезерование (прифуговку) кромок панели. В этом случае размеры заготовки должны быть увеличены на величину заданного припуска (рис. 2.19). Он может равняться толщине облицовочного материала, либо иметь произвольное значение, заданное пользователем (можно принимать припуск 0,5 мм).

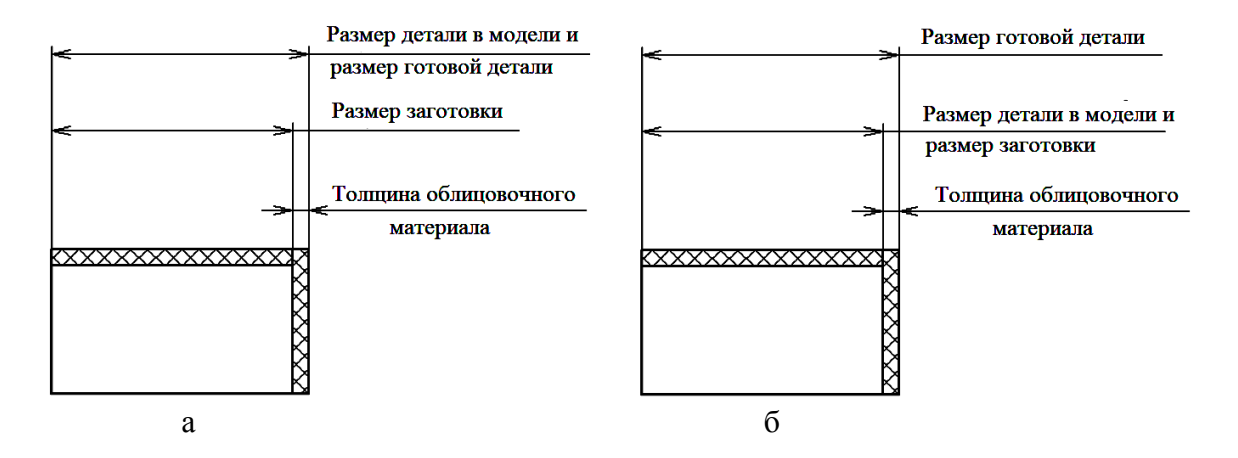

Рис. 2.18. Влияние подрезки на размер детали

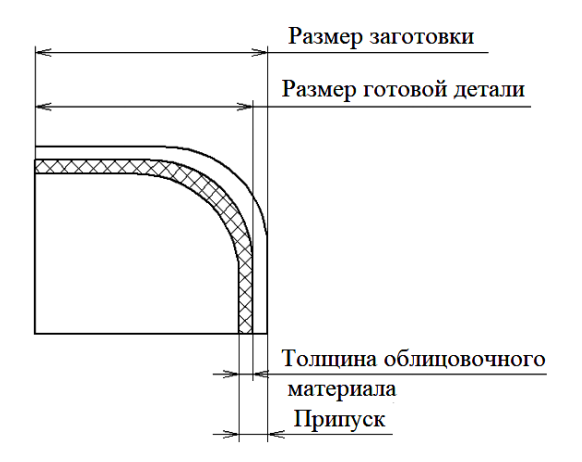

Рис. 2.19. Влияние припуска на размер детали

Подрезка заготовки на толщину кромочного материала и фрезерование припуска не зависят друг от друга. Эти опции могут применяться в любых комбинациях.

Контур панели, на которую наносится облицовочный материал, может состоять из различных геометрических объектов – отрезков, дуг и окружностей. Возможны два способа облицовки, нужный из которых выбирается соответствующим положением переключателя: каждый элемент контура облицовывается отдельным отрезом облицовочного материала, или несколько смежных элементов облицовываются одним отрезом.

*Отметим, что смежные элементы контура панели, сопряженные дугой, рекомендуется облицовывать одним отрезом материала*.

После задания необходимых параметров указываются панели, кромки которой требуется облицевать. При использовании вспомогательной панели *Свойства к*ромки указанных панелей облицовываются автоматически в соответствии с выбранным режимом. Если же использовалась команда облицовки, то каждая указанная панель автоматически разворачивается таким образом, чтобы ее пласть была расположена параллельно плоскости

экрана. После этого курсором указываются линии кромок, подлежащих облицовке. Облицованные кромки отмечаются спецзнаками, каждый из которых в общем случае состоит из следующих четырех полей:

- кромка облицована с подрезом значок  $\nabla$ ;
- кромка облицована с указанным припуском  $\sqrt[1]{a^2}$ ;
- условное обозначение (код) облицовочного материала;
- порядковый номер отреза.

После завершения выбора типа кромки необходимо указать панель, торцы которой будут облицованы кромкой. В поле изображения отображается контур панели, на котором необходимо указать кромки (торцы) для нанесения кромки. При необходимости нанесения кромки по всему контуру панели, нужно нажать правую кнопку мыши и выбрать соответствующий пункт из всплывающего меню.

Действие команды заканчивается при нажатии на кнопку «*Закончить*». В примере на рис. 2.20 кромки боковой панели тумбы облицованы материалом *Бук 0,4/19* с подрезом и припуском на фрезерование 0,5 мм и свесом кромки по длине 80 мм.

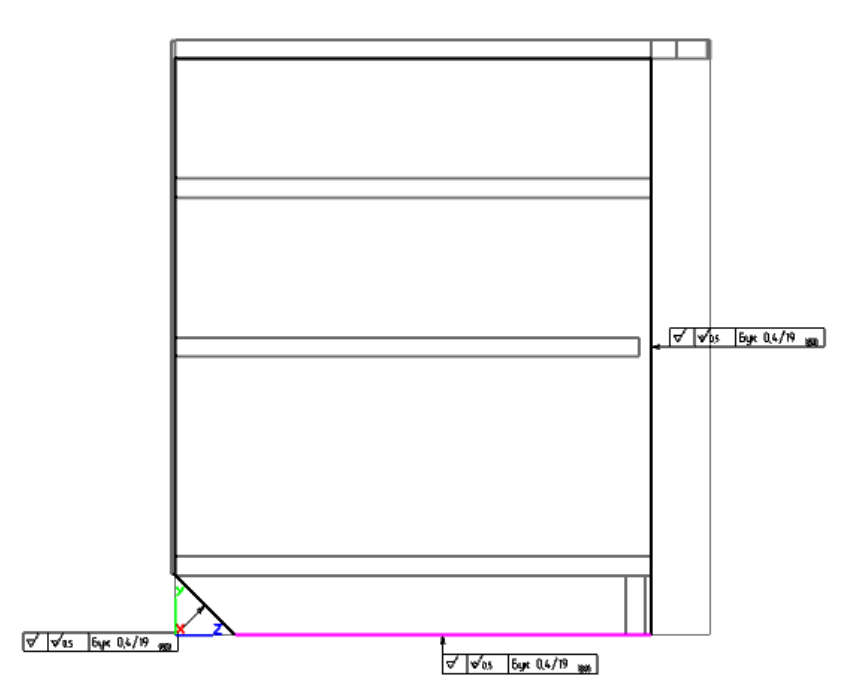

Рис. 2.20. Обозначение облицованных кромок на боковой стенке тумбы

Второй вариант облицовывания с помощью элементов управления, расположенных на вспомогательной панели *Свойства* (рис. 2.21). В этом случае необходимо выбрать, какие именно кромки требуется облицевать. Например, можно выбрать режим, при котором у всех указанных панелей будут облицовываться все открытые кромки, то есть те, к которым не примыкают пласти других панелей.

| Свойства            | - 0 x                     |
|---------------------|---------------------------|
| 1 объектов          |                           |
| Параметр            | Значение                  |
| Имя                 | Вертикальная              |
| <b>Артикул</b>      |                           |
| Позиция             |                           |
| Обозначение         |                           |
| Видимый             | Да                        |
| Цвет                | Цвет модели               |
| <b>El Материал</b>  | ДСП вишня 16 (Арти        |
| Длина               | 800                       |
| Ширина              | 180                       |
| Толшина             | 16                        |
| Направление         | По вертикали              |
| <b>El Положение</b> | 125, 136, 478, 373, 0     |
| Габариты            | 16 x 800 x 180            |
| Сечения и разрезы   | Необходимо включи         |
| Tип                 | Не задан                  |
| Лицевая сторона     | Не задана                 |
| Облицовка кромки    |                           |
| Облицовка пласти    | Облицевать открытые       |
| Фурнитура           | Облицевать закрытые       |
| Пазы                | Облицевать видимые        |
| Пользовательские    | Облицевать невидимые      |
|                     |                           |
|                     | Облицевать необлицованные |
|                     | Облицевать облицованные   |
|                     | Облицевать все кромки     |
|                     | Удалить облицовку         |

Рис. 2.21. Облицовывание кромок

Ошибочно нанесенную облицовочную кромку можно удалить, воспользовавшись кнопкой *Удалить облицовку кромки*.

Сохраняют полученный проект модели тумбы в файле с расширением LDW (стандартное расширение файла листа в программе *БАЗИС-Мебельщик*).

При наличии принтера можно распечатать изображение тумбы. Для этого используется специальная программа *БАЗИС-Печать*, которая запускается выбором команды *Просмотр для печати* команды *Файл* главного меню или по нажатию кнопки панели директив программы *БАЗИС-Мебельщик*.

### **2.1.4. Установка крепежа**

Работа с фурнитурой реализуется нажатием кнопки ( ) - Установка фурнитуры, фрагментов и схем крепежа, при нажатии которой отрывается окно, которое показано на рис. 2.22. В нем можно и выбирать фурнитуру, и создавать новые модели фурнитуры.

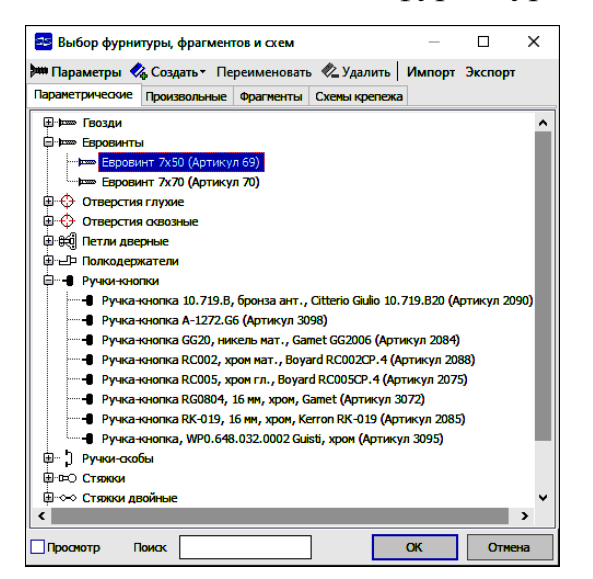

Рис. 2.22. Окно работы с фурнитурой

Параметры любой крепежной фурнитуры изделия можно посмотреть, если выделить его и выбрать пункт *Параметры* контекстного меню. В качестве примера на рис. 2.23 показаны параметры евровинтов.

Для установки фурнитуры целесообразно выбрать вариант отображения модели *Невидимые тонкие* ( $\Box$ ).

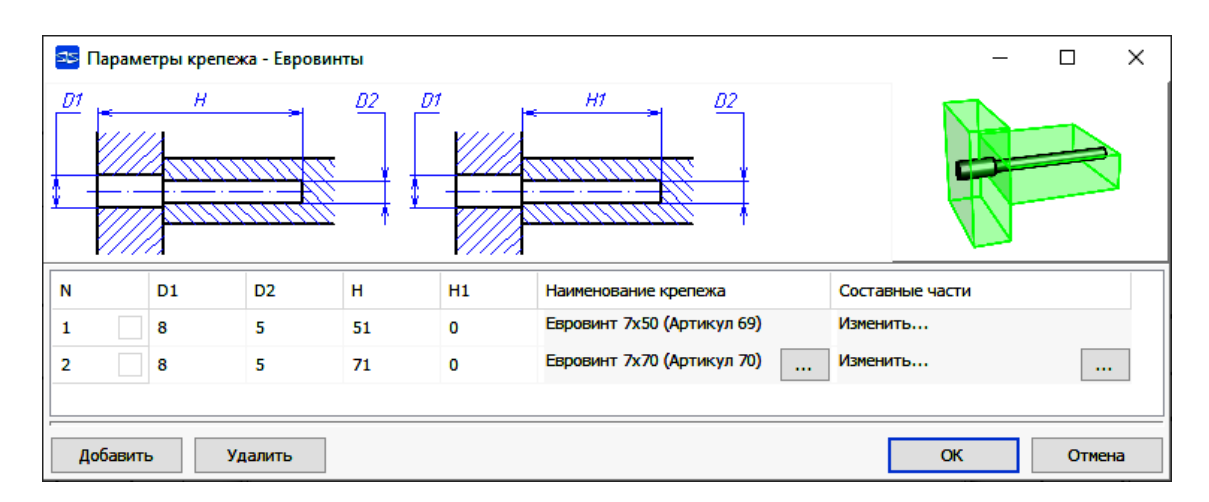

Рис. 2.23. Окно команды работы с фурнитурой

Панели могут соединяться крепежом по трем схемам:

 пласть-торец: евровинт, гвоздь, шуруп, шкант, петля дверная, полкодержатель, уголок, стяжка (рис. 2.24а);

пласть-пласть: евровинт, гвоздь, шуруп, шкант (рис. 2.24б);

торец-торец: шкант, двойная стяжка (рис. 2.24в);

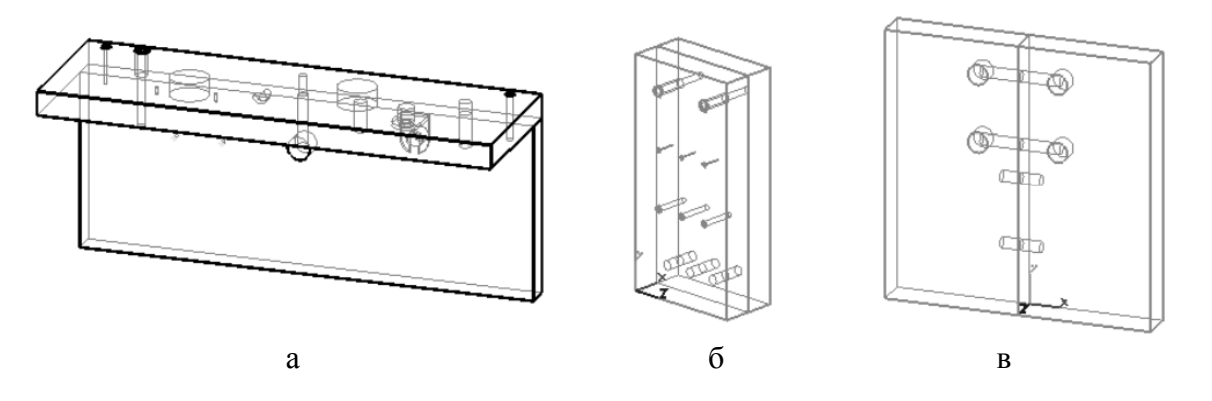

Рис. 2.24. Схемы соединения панелей

Евровинты, гвозди и шурупы устанавливаются одинаковым образом, поэтому рассмотрим их установку на примере евровинта. Для этих типов крепежа могут использоваться схемы пласть-торец и пласть-пласть.

При выборе крепежа – евровинт, для соединения вертикальных (боковых) и двух горизонтальных стенок тумбы перед началом их установки, на панели появляются дополнительные кнопки (рис. 2.25), которые необходимо включить. Если, например, не включить кнопку *Устанавливать* на проекции и *На несколько панелей*, то крепеж будет ставиться только к одной панели. При включенных кнопках, после указания панелей, которые надо закрепить, будут запрашиваться две панели, между которыми их необходимо закрепить.

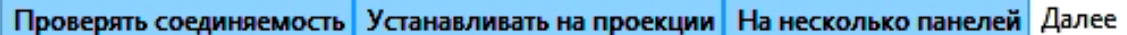

Рис. 2.25. Дополнительные кнопки установки крепежа на панели

В первом случае вначале курсором указывается панель, в торцах которой будут находиться отверстия для установки (вкручивания) евровинтов. В нашем случае это горизонтальные стенки, а затем – панель, в пласти которой будут находиться сквозные отверстия, это боковые вертикальные стенки. Выбранные панели подсвечиваются. После выбора соединяемых панелей указываются точки расположения крепежных изделий, которые необходимо устанавливать по сетке с шагом 32 мм (шаг между сверлильными шпинделями в станке).

Установка всех типов крепежных элементов выполняется примерно одинаковым способом. Сначала указываются панели, которые необходимо закрепить. Они должны быть одного типа: горизонтальные, вертикальные или фронтальные. Указываемые панели выделяются цветом. Окончание указания закрепляемых панелей проводится нажатием кнопки *Закончить* или на панели инструментов или нажатием правой клавиши мыши из выпадающего меню. После этого модель изделия переключается в тот вид, на котором виден крепеж в плане, для указания местоположения крепежных элементов. Количество задаваемых при этом крепежных элементов не ограничено.

При установке крепежных элементов необходимо точно указать *Поверхности панелей*, к которым они крепятся. Это важно, поскольку тем самым определяется ориентация крепежного элемента (уголки, эксцентриковые стяжки) по отношению к панелям.

При выборе типа крепежного элемента *Полкодержатель* появляется диалоговое окно, в котором задаются, если необходимо, количество и шаг дополнительных отверстий для перестановки полки выше или ниже на полкодержателях. Далее указание панелей и размещение полкодержателей проводится следующим образом: сначала указываются поверхности полки (нижняя пласть панели), а затем панели, к которым они крепятся полкодержателями.

При установке крепежного элемента типа *Эксцентрик* необходимо сначала указать пласть панели, в теле которой будет находиться эксцентрик, а затем панель, которая будет крепиться эксцентриком.

В диалоговом окне для выбора крепежа присутствуют элементы *Сквозные отверстия* и *Глухие отверстия*. Они предназначены для указания на панелях изделия различных отверстий (например, под размещение фурнитуры). После выбора соответствующего отверстия необходимо указать панель и координаты расположения отверстий.

Отверстия являются параметрическими элементами. Доступ к параметрам отверстий осуществляется с помощью соответствующего диалогового окна. Для сквозных отверстий задается диаметр сверления; для глухих отверстий, помимо диаметра, еще и глубина сверления.

Дверные петли устанавливаются как крепежный элемент, то есть вне режима установки дверей. При установке петель необходимо сначала указать пласть панели, к которой будет крепиться дверь (на которой размещается ответная планка (крестовина) петли), а затем – поверхность двери. Далее петля устанавливается обычным способом (по сетке).

При установке крепежных элементов необходимо придерживаться следующих основных правил:

при задании крепежа панели можно указывать на любых видах;

 для крепления можно задавать несколько панелей одного типа, которые крепятся к одинаковым панелям другого типа. Можно задать несколько полок, которые крепятся к общим вертикальным панелям;

 сначала должны быть указаны панели, в которые вкручиваются евровинты, шурупы и т. д., а затем панели, которые крепятся;

 при установке уголков и эксцентриков важно правильно указать поверхность панели, так как от этого зависит ориентация уголка и размещение глухого отверстия под эксцентрик, соответственно;

 если панели крепятся с двух сторон к панелям, то целесообразно включать клавишу *Устанавливать на проекции*;

 все панели, которые скрепляются крепежом, должны составлять угол в пространстве 90° или быть наложены друг на друга. Исключением является крепление панелей шкантами. В этом случае можно скреплять панели, расположенные встык друг к другу;

 ранее установленные крепежные элементы при необходимости могут быть удалены. Для этого можно воспользоваться кнопкой — *Удаление фурнитуры и блоков*. После вызова команды появляется диалоговое окно, в котором можно задать один из способов удаления крепежных элементов (рис. 2.26)

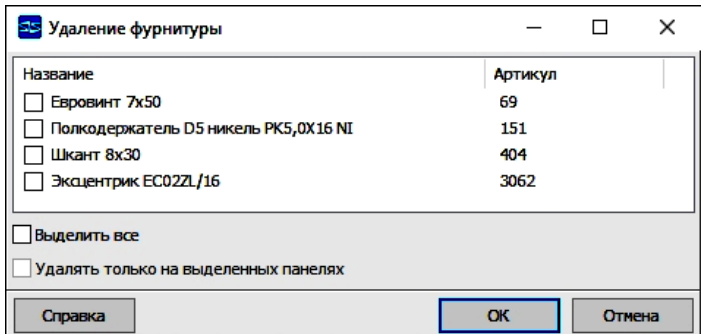

Рис. 2.26. Меню удаления крепежа по указанию

Для приобретения практического опыта в установке крепежной фурнитуры в модели изделия рекомендуется разнообразить используемые элементы. Так, например, для крепления крышки к боковым стенкам тумбы можно использовать стяжки, а горизонтальных стенок – евровинты. Цокольную планку можно прикрепить к боковым стенкам шкантами, а заднюю стенку – шурупами, полку – поставить на полкодержатели (рис. 2.27).

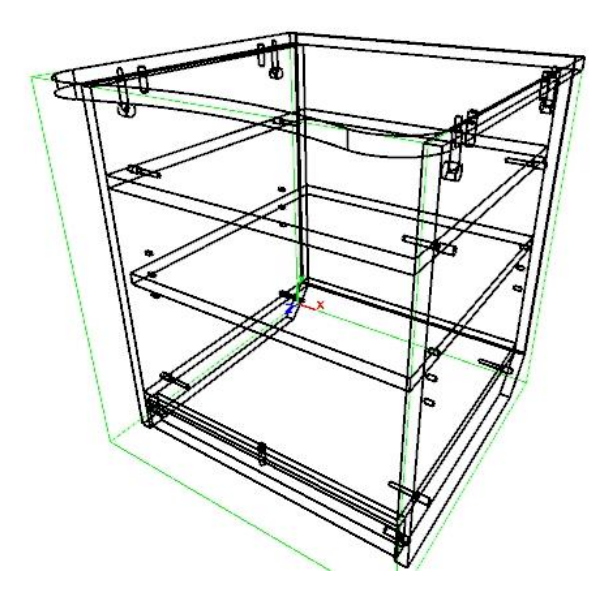

Рис. 2.27. Модель корпуса тумбы с установленным крепежем

### **2.1.5. Установка ящика**

Установка ящика проводится нажатием клавиши *Создание ящиков* . Данная команда работает с предварительно сформированной библиотекой конструкций ящиков и систем выдвижения, которая создается специальным модулем – мастером ящиков.

Все конструкции ящиков разделены на два типа: система *Box* и сборный каркас с направляющими. Тип ящика определяется в мастере ящиков. При вызове команды установки ящиков на экране отображается окно для выбора способа установки (рис. 2.28). Под элементом понимается либо панель, либо линия: горизонтальный отрезок, вспомогательная линия, прямолинейное ребро панели и т.п. После выбора нужного варианта диалог закрывается, и поочередно выдаются запросы на указание верхней и нижней границ группы ящиков, а затем – левой и правой панелей, между которыми они будут установлены. Далее на экране появится окно параметров установки ящиков (рис. 2.29).

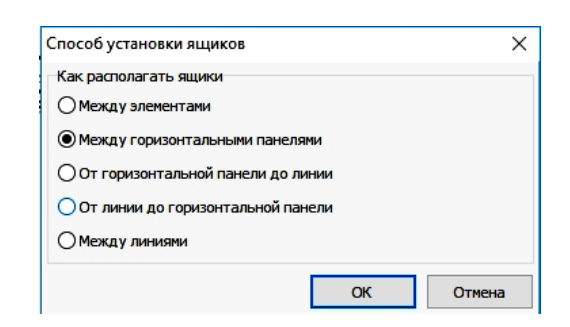

Рис. 2.28. Построение ящиков – выбор конструкции

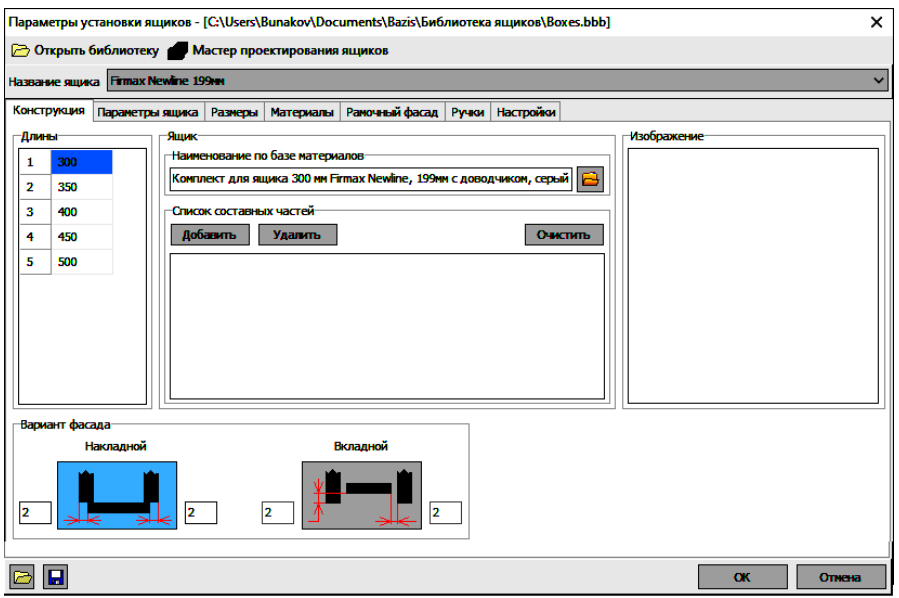

Рис. 2.29. Построение ящиков – Окно выбора параметров ящиков

Для установки ящиков, прежде всего, необходимо открыть нужную библиотеку – файл, содержащий шаблоны моделей ящиков (моделей), все параметры которых имеют значения по умолчанию. Элементы управления в окне выбора параметров позволяют настроить параметры шаблона для конкретного случая установки. Все множество параметров разделено на классы, каждому из которых соответствует отдельная закладка:

 *Конструкция*. Таблица *Длины* содержит список доступных типоразмеров направляющих для выбранного шаблона. Нужный из них выбирается щелчком левой кнопки мыши по соответствующей ячейке таблицы. В поле *Наименование по базе материалов* отображается наименование системы выдвижения, которая по умолчанию назначена для выбранного типоразмера. Кнопкой  $\Box$  можно вызвать базу материалов и изменить это назначение. При необходимости в поле *Список составных частей* можно добавить в комплектацию ящика любые объекты из базы материалов. Вкладной или накладной вариант расположения фасада определяется соответствующими кнопками, а необходимые зазоры задаются в расположенных рядом полях;

 *Параметры ящика*. Набор параметров данной закладки зависит от типа ящика и определяет его размещение в указанной секции, а также вариант рассверловки боковин. Например, часть параметров ящиков полного выдвижения с шариковыми направляющими (рис. 2.30);

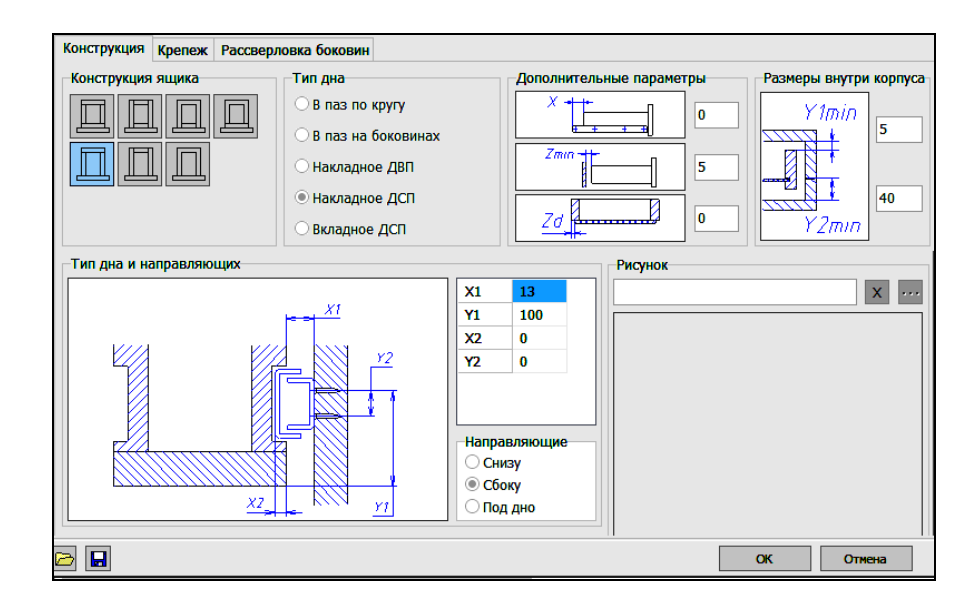

Рис. 2.30. Параметры ящиков полного выдвижения

 *Размеры*. На данной вкладке определяется размещение ящика или нескольких ящиков в указанной секции. Все параметры задаются согласно приведенным эскизам. Рассмотрим варианты расчета высоты фасадов группы ящиков в таблице *Высоты фасадов*. Количество строк таблицы всегда равно количеству ящиков. Номера фасадов соответствуют номерам ящиков в группе сверху вниз. Высоту любого фасада можно задать явно в соответствующем поле таблицы. Если высоты всех ящиков заданы явно, фактическая высота группы ящиков будет равна их сумме плюс сумма зазоров. В этом случае она может отличаться от расстояния между заданными верхней и нижней границами, поэтому будет выдано сообщение

об ошибке. Если значение в поле высоты не задано или оно равно нулю, то считается, что высота соответствующего фасада будет рассчитана автоматически, и в поле появится слово *Авто*. Если включена опция *Все фасады одной высоты*, значения высот фасадов, заданные явно, будут проигнорированы. Высота фасадов будет одинаковой и равной частному от деления расстояния между границами группы, за вычетом суммы зазоров, на их количество;

 *Материалы*. На вкладке задаются материалы фасадов и панелей ящиков, а также способы облицовки кромок и используемые материалы;

 *Рамочный фасад.* Фасад ящика может иметь рамочную конструкцию. Такой фасад представляет собой рамку, элементы которой изготовлены из специального профиля. Внутри нее находится вставка из плитного материала. Чтобы создать рамочный фасад, следует включить опцию *Устанавливать рамочный фасад*. На вкладке появятся элементы управления, позволяющие задать параметры рамки и крепежа фасада согласно эскизам;

 *Ручки.* Закладка предназначена для выбора вида ручек и параметров их размещения на фасадах ящиков или организации фигурного выреза в верхних частях фасада для выдвижения ящиков. В случае установки фурнитуры конкретный вид ручки выбирается из базы материалов после двойного щелчка на второй строке таблицы *Ручка*. На фасаде ящика можно разместить либо одну ручку посередине, либо две ручки симметрично относительно середины фасада. Позиционирование ручек по вертикали также можно осуществить двумя способами: посередине фасада или на заданном расстоянии от верхнего края. При выборе фигурного выреза задаются его размеры согласно эскизу;

 *Настройки.* Элементы управления, расположенные на вкладке, позволяют задать наименования элементов ящика и способ записи ящиков в модели мебельного изделия.

Сформированную конфигурацию установки ящиков можно сохранить в файле (кнопка  $\blacksquare$ ) для ее последующего использования (кнопка  $\blacksquare$ ).

После завершения выбора параметров установки ящиков появится прогресс-индикатор, показывающий степень выполнения операции установки. При этом может сложиться ситуация, когда параметры заданы так, что установка будет сопровождаться ошибками. Часть ошибок делают невозможным установку ящиков и требуют изменения параметров. Другая часть позволяет установить ящики в секцию, но исправить их все-таки следует. При возникновении ошибок на экране появляется окно *Ошибки построения ящиков* (рис. 2.31), где каждая диагностическая строка имеет один из двух префиксов: *Замечание* или *Ошибка*. Чтобы выделить на изображении элемент, содержащий ошибку, надо щелкнуть по обозначению в списке.

| Ошибки построения ящиков                                                                                                    |  |  |  |  |  |  |  |  |  |  |
|----------------------------------------------------------------------------------------------------|--|--|--|--|--|--|--|--|--|--|
| Ошибки построения ящиков                                                                                                    |  |  |  |  |  |  |  |  |  |  |
| 1) Замечание: Не установлен крепеж между левой боковиной и задней стенкой. Проверьте параметры установки крепежа<br>2) Замечание: Не установлен крепеж между правой боковиной и задней стенкой. Проверьте параметры установки крепежа<br>3) Замечание: Не установлен крепеж между левой боковиной и фасадом. Проверьте параметры установки крепежа<br>4) Замечание: Не установлен крепеж между правой боковиной и фасадом. Проверьте параметры установки крепежа<br>5) Замечание: Ошибка установки крепежа "Саморез с потайной головкой под крестUS3,5 х 16 КВ"<br>6) Замечание: Ошибка установки крепежа "Саморез с потайной головкой под крестUS3,5 х 16 КВ"<br>7) Замечание: Ошибка установки крепежа "Саморез с потайной головкой под крестUS3,5 х 16 КВ"<br>8) Замечание: Ошибка установки крепежа "Саморез с потайной головкой под крестUS3,5 х 16 КВ" |  |  |  |  |  |  |  |  |  |  |
| Оставить<br>Отменить<br>Изменить параметры                                                                                                    |  |  |  |  |  |  |  |  |  |  |

Рис. 2.31. Окно ошибок построения ящиков

Каркасная 3D модель тумбы с ящиком представлена на рис. 2.32

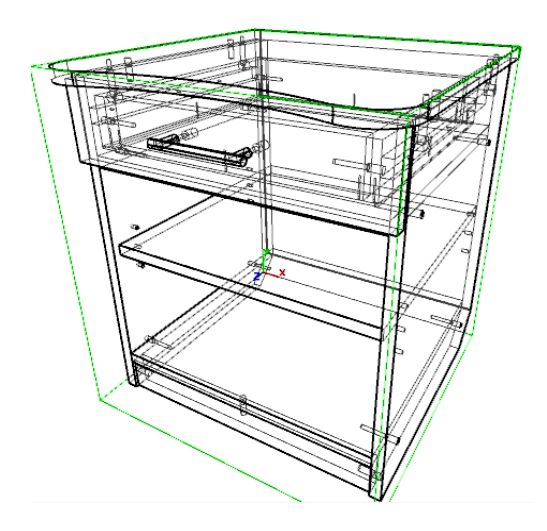

Рис. 2.32. Каркасная модель тумбы с ящиком

### **2.1.6. Установка двери**

Установку двери выполняют нажатием кнопки *Дверь* **H** на мебельной панели инструментов с левой стороны. Открывается диалоговое окно (рис. 2.33), в которое надо ввести параметры: расположение двери (накладная), отступ от задаваемых габаритов (0...2 мм), тип петели (для накладной двери), ось крепления (по вертикали), материал (ДСП бук 16), облицовка (кромка бук ПВХ 2 мм).

Введя все параметры, нажать кнопку *Ок*, после чего указать верхнюю и нижнюю границы, а также панель, на которую навешивается дверь (где устанавливаются петли) и панель, до которой расположена дверь, щелкнув левой кнопкой мыши на соответствующих сторонах габаритной рамки. Установку петель выполнять по сетке с шагом 32 мм (нажать правую

клавишу мыши и в контекстном меню выбрать левой клавишей пункт *Сетка*, шаг сетки задается нажатием команды главного меню *Настройка*, затем *Шаг сетки*).

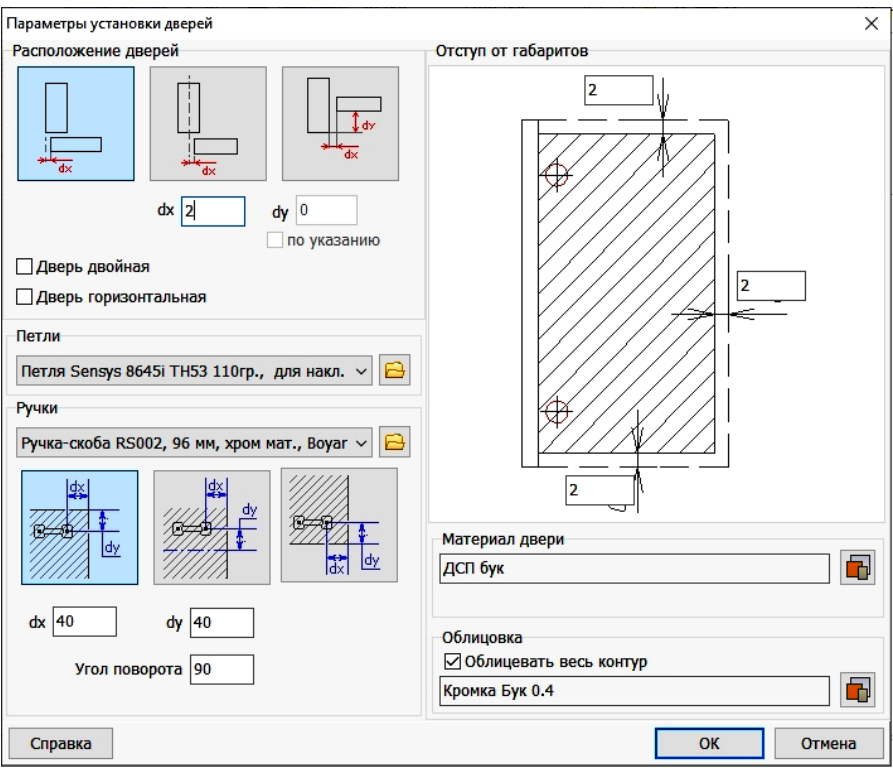

Рис. 2.33. Окно параметров распашных дверей

Каркасная модель тумбы с установленной дверью представлена на рис. 2.34.

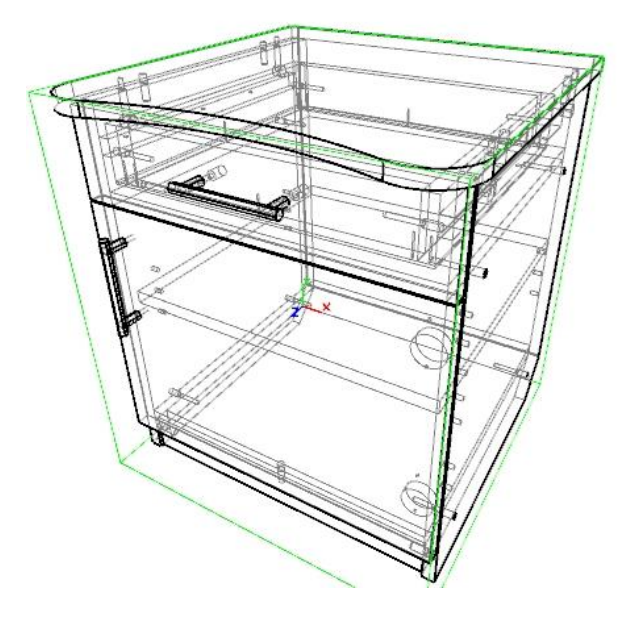

Рис. 2.34. Каркасная модель тумбы

В модулях БАЗИС-Мебельщик и БАЗИС-Шкаф работа с документами выполняется одинаково при нажатии кнопки **....** Комплект документов может включать в себя:

 *Сборочный чертеж* – двумерное изображение модели в трех проекциях с соблюдением проекционной связи. На сборочном чертеже каждой детали и сборке присваивается номер позиции;

 *Рабочие чертежи деталей*. Каждый лист рабочего чертежа представляет собой двумерное изображение панели в одной проекции – виде на ее лицевую или обратную сторону. В некоторых случаях на одном листе могут находиться два вида – на лицевую и обратную стороны. На изображении детали всегда выводятся отверстия под крепеж, а при установке соответствующих флажков могут выводиться габаритные размеры, радиальные размеры, размеры до осей отверстий и т. д.;

 *Спецификации* – таблицы со списком имеющихся сборок и их количеством. Если сборки в модели отсутствуют, то спецификация создается в случае назначения соответствующих параметров и представляет собой одну или несколько таблиц с размерами заготовок деталей под распиловку;

 *Таблицы операций*. Каждый лист таблицы операций представляет собой список операций, необходимых для изготовления данной детали;

Примеры оформления графической документации приведены в прил. 2-7.

Имена всех документов формируются автоматически и имеют следующий формат: *<Имя изделия>*, *<Наименование документа>* ;

Окно команды формирования документации показано на рис. 2.35. Оно состоит из ряда закладок. На закладке *Главная* указываются идентификационные данные заказа, количество изделий и способ записи документов. Важно записывать *Библиотекой*!

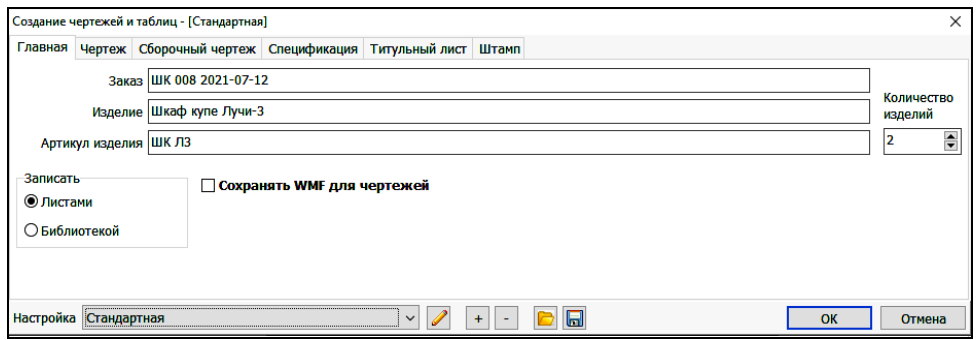

Рис. 2.35. Окно закладки *Главная*

Закладка *Чертеж* предназначена для настройки параметров формирования рабочих чертежей. Варьируемые параметры разбиты на группы, которые выведены списком в левой части окна. На рис. 2.36 показана группа параметров простановки размеров. Базой может быть любая вершина габаритного прямоугольника. Здесь же определяется количество и тип размеров.

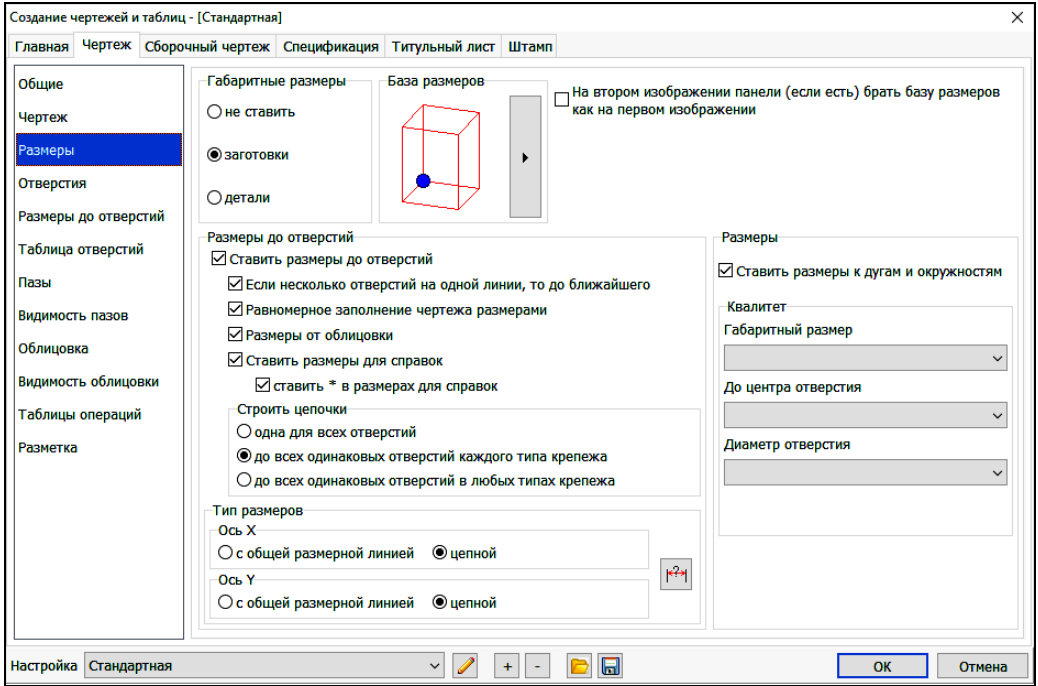

Рис. 2.36. Окно закладки *Чертеж*, группа параметров *Размеры*

На закладке *Сборочный чертеж* (рис. 2.37) определяется отдельно для модели, фасадов, ящиков и блоков, какие виды отображать, и как их размещать на чертеже. Кроме того, указывается необходимость отображения разрезов и сечений, способ отображения крепежа и фурнитуры и позиции (*важно установить галочку – Убирать одинаковые позиции)*

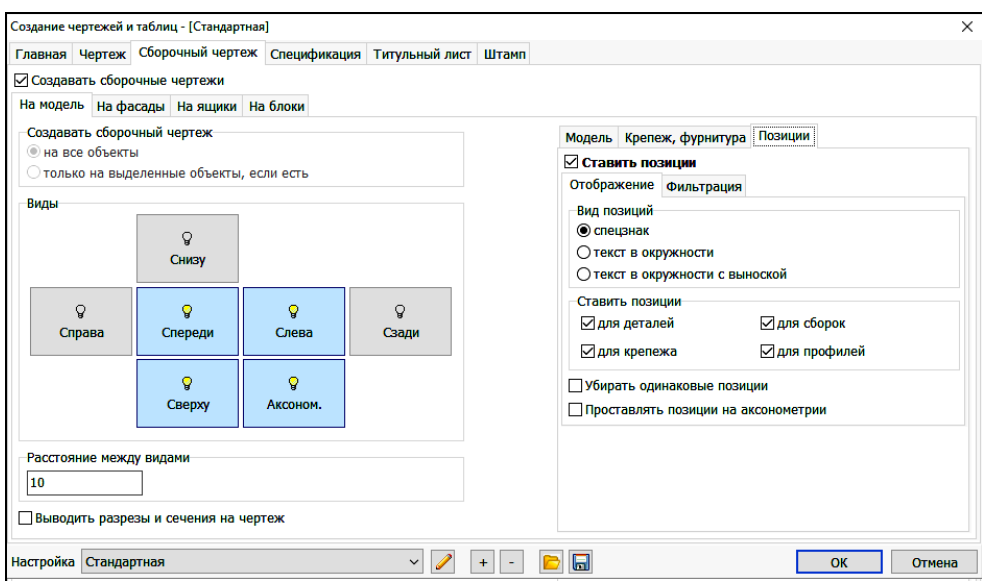

Рис. 2.37. Окно закладки *Сборочный чертеж*, группа параметров *На модель*

Закладка *Спецификация* построена по тому же принципу, что и закладка *Размеры*. В ней настраиваются параметры формирования спецификаций. На рис. 2.38 показана группа параметров *Настройка колонок* и одно из окон настройки, в котором надо установить флажки рядом с теми параметрами, которые будут включены в спецификацию.

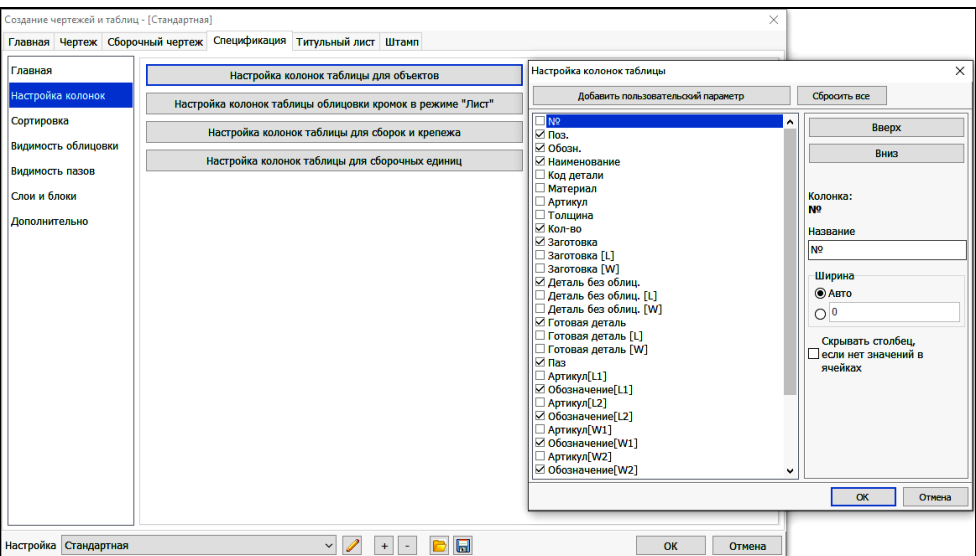

Рис. 2.38. Окно закладки *Спецификация*

На закладке *Штамп* выбирается один из трех допустимых видов штампа и заполняются его основные графы, либо – *Штамп не рисовать* (рис. 2.39).

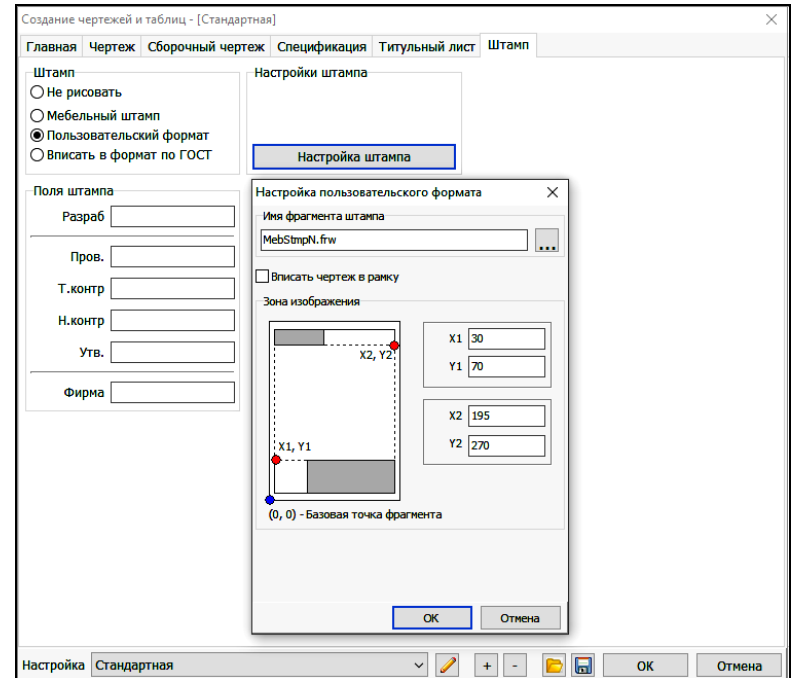

Рис. 2.39. Окно закладки *Штамп*

Следующий шаг – определение состава комплекта документов. В окне, показанном на рис. 2.40, устанавливаются флажки напротив тех объектов, для которых будут формироваться сборочные и (или) рабочие чертежи.

| <b>SS</b> Тип выходной информации                                                                                      |  |                                                      |              | $\times$     |
|----------------------------------------------------------------------------------------------------|--|------------------------------------------------------|--------------|--------------|
| Сборочные чертежи                                                                                                    |  | Рабочие чертежи                                      | $\nabla$ Bce | $\nabla$ Bce |
| Объект<br>Поз.                                                                                                    |  | Материал                                             | Чертеж       | Специф.      |
| √ Модель                                                                                                    |  | ДСП Ясень Шимо светлый УВА 16 мм                     | ☑            | ✓            |
| <b>□ ○ спрофиль Бронза матовый</b>                                                                                     |  | ХДФ 3,2 мм серый                                     | ☑            | $\checkmark$ |
| Ролик верхний3226                                                                                                    |  | ДСП бук                                              | ☑            | $\checkmark$ |
| Ролик верхний3226<br>Ролик нижний 3227                                                                                 |  | Профиль вертикальный Бронза матовый (Артикул 3215)   | ☑            | ☑            |
| □ Ролик нижний3227                                                                                                    |  | Профиль верхний Бронза матовый (Артикул 3218)        | ☑            | $\checkmark$ |
| <b>□ ○ С профиль Бронза матовый</b><br>Ролик верхний3226<br>Ролик верхний3226<br>Ролик нижний3227<br>Ролик нижний 3227 |  | Профиль нижний Бронза матовый (Артикул 3221)         | ☑            | $\checkmark$ |
|                                                                                                    |  |                                                      |              |              |
|                                                                                                    |  | Шлегель (Артикул 3229)                               | ☑            | $\checkmark$ |
|                                                                                                    |  | Профиль разделительный Бронза матовый (Артикул 3224) | ☑            | ☑            |
|                                                                                                    |  | Зеркало Серебро с противосколочной пленкой           | ☑            | $\checkmark$ |
| <b>□ ○ спрофиль Бронза матовый</b><br>Ролик верхний3226                                                                |  | Профиль уплотнительный 4мм (Артикул 3225)            | ☑            | $\checkmark$ |
| Ролик верхний3226                                                                                                    |  | Направляющая верхняя Золото матовый (Артикул 3208)   | ☑            | $\checkmark$ |
| Ролик нижний 3227                                                                                                    |  | Направляющая нижняя Золото матовый (Артикул 3211)    | ☑            | ☑            |
| Ролик нижний 3227                                                                                                    |  |                                                      |              |              |
| Стопор нижний металлический3228                                                                                        |  |                                                      |              |              |
| Стопор нижний металлический3228                                                                                        |  |                                                      |              |              |
| Удерживайте Shift для включения/отключения вложенных элементов                                                         |  |                                                      |              |              |
|                                                                                                    |  |                                                      | <b>OK</b>    | Отмена       |

Рис. 2.40. Окно определения состава комплекта документов

Далее происходит автоматическое формирование комплекта документов в соответствии с произведенными настройками. При повторном вызове команды предварительно выдается запрос о необходимости перезаписи всех или только отмеченных документов.

Рекомендуется сохранять всю создаваемую на изделие документацию в виде библиотеки чертежей (рис. 2.41). Это позволит в дальнейшем быстро находить, редактировать и дорабатывать необходимую проектную документацию.

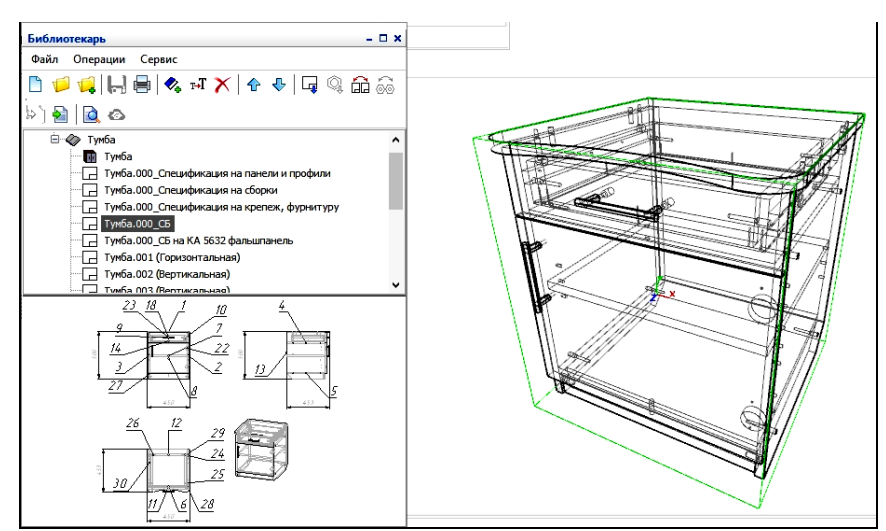

Рис. 2.41. Библиотека чертежей

На сборочном чертеже изделия показаны все три его проекции: фронтальная, горизонтальная и боковая (левая) и аксонометрия (рис. 2.42).

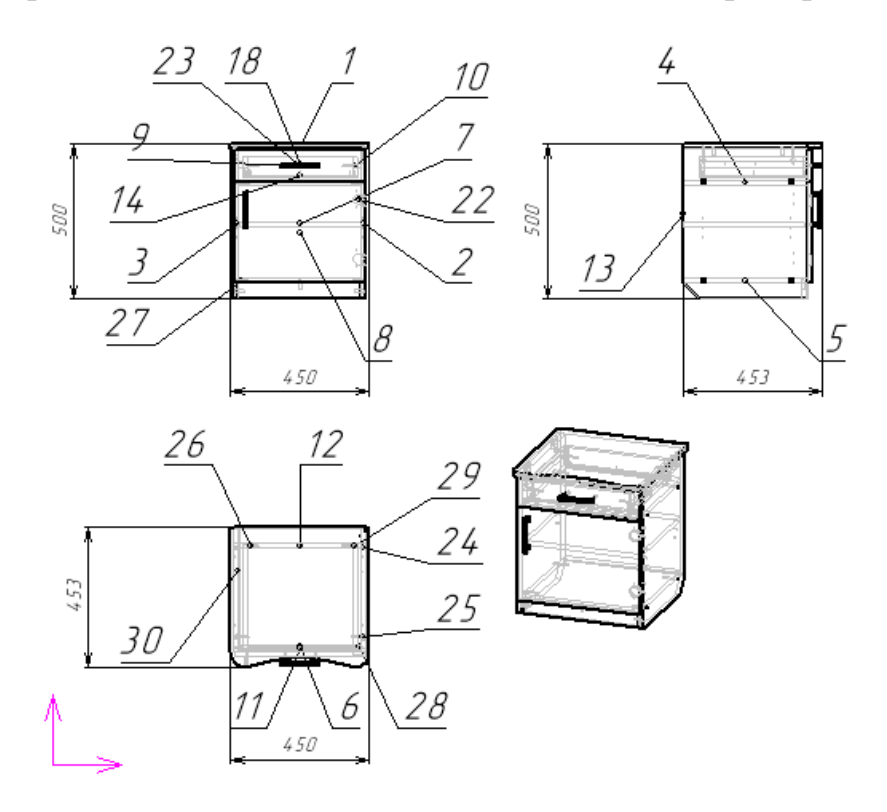

Рис. 2.42. Сборочный чертеж тумбы, создаваемый в автоматическом режиме

При формировании чертежей значительная часть необходимых размеров ставится автоматически, как видно из примера чертежа двери на рис. 2.43.

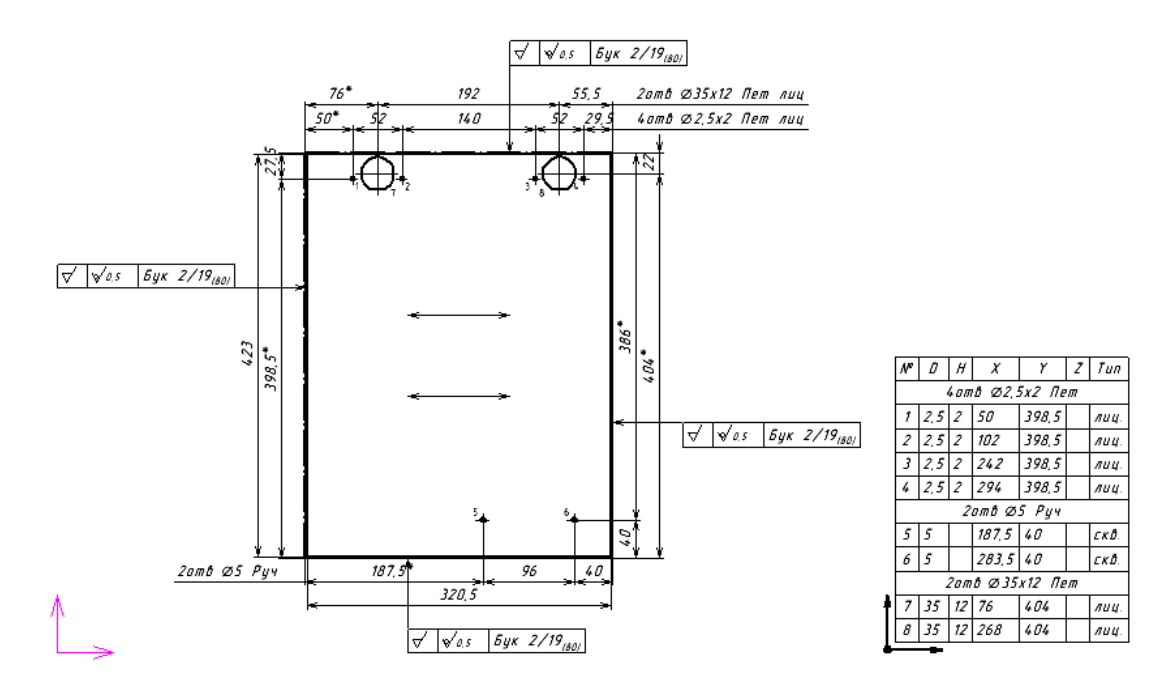

Рис. 2.43. Чертеж двери тумбы с размерами и таблицей отверстий

Чертежи создаются в автоматическом режиме и часто возникает необходимость их редактирования и нанесения дополнительных размеров. Для редактирования размера достаточно сделать на нем двойной щелчок мышью. В результате будут подсвечены характерные точки, которые можно указывать и перемещать. Для изменения размерной надписи следует нажать кнопку в автоменю и в появившееся окно (рис. 2.44) внести необходимые исправления.

Команды построения размеров разбиты на четыре группы: линейные, угловые, диаметральные и радиальные размеры. Все они расположены на закладке *Размеры* и строятся по своим правилам.

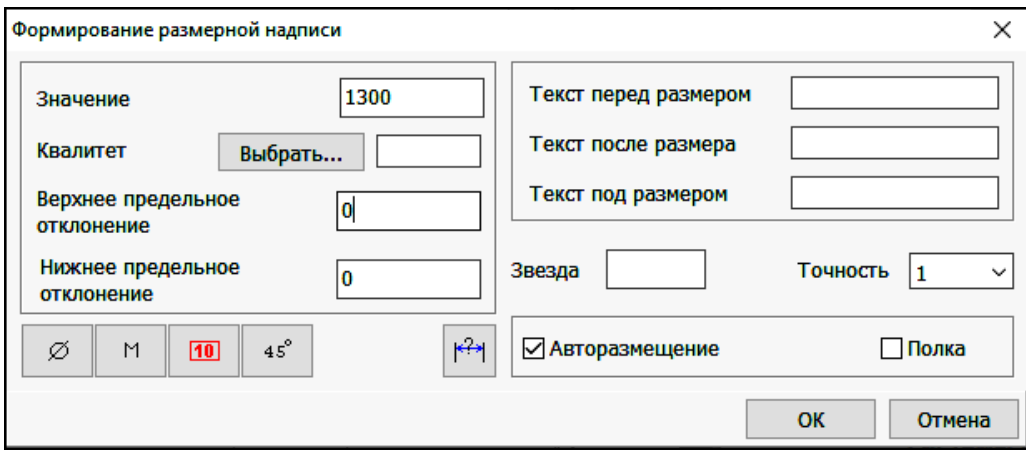

Рис. 2.44. Окно формирования размерной надписи

Значение размера вычисляется автоматически (кроме случая размеров с обрывом) и предлагается в соответствующем поле по умолчанию. Его можно оставить или изменить в случае необходимости. Поле для ввода квалитета выбирают соответствующий допуск на размер. В размерную надпись можно добавлять некоторые дополнительные тексты, например, для того, чтобы указать количество отверстий – *6 отв. Ø8*. Эти тексты располагаются после размерной надписи или под ней и вводятся в соответствующих полях.

Кнопки в левой нижней части окна определяют (слева направо):

- наличие знака диаметра в линейном размере;
- обозначение метрической резьбы;
- размер для позиционного допуска;
- размер фаски под углом  $45^\circ$ .

.

Поле *Звезда* предназначено для указания размеров, на которые есть ссылки в технических требованиях на чертеже. У таких размеров в конце размерной надписи ставится символ «\*» (звездочка), а в том случае, когда таких ссылок несколько, за ним пишется еще и число. Признаком подобного размера является любое число, введенное в поле *Звезда*, в том числе и

нуль. В последнем случае в размерную надпись добавляется только звездочка.

Флажок *Авторазмещение* включает режим автоматического размещения размерной надписи посередине размерной линии или дуги. Если он сброшен или длина размерной надписи больше длины размерной линии, необходимо курсором указать положение размерной надписи.

Флажок *Полка* говорит о том, что размерная надпись размещается на выносной полке. Для ее построения указывается начальная точка полки (и конечная точка ножки), а затем – направление.

При создании разрезов соединений в масштабе 1:1 на сборочном чертеже изделия, изначально созданном в масштабе 1:10 (0,1) необходимо создать новый вид, нажав кнопку *Параметры видов*, при нажатии которой открывается меню (рис. 2.45) в котором нужно нажать кнопку *Новый*, в результате появися новый вид 2 с масштабом 1.

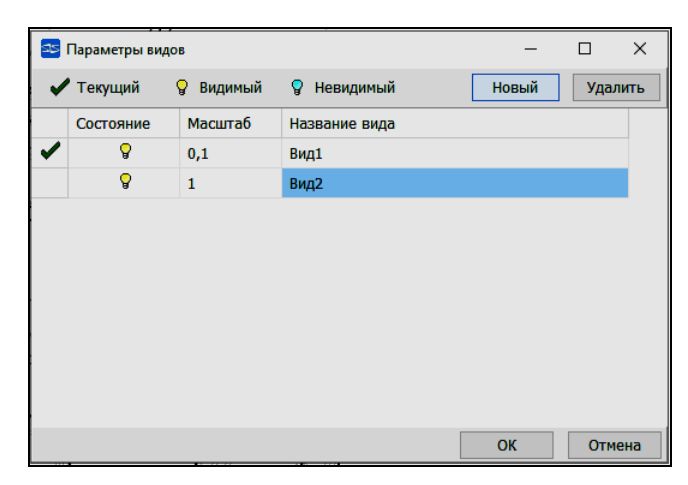

Рис. 2.45. Меню параметров видов

#### **2.1.8. Создание 3D-визуализации модели**

*Тема работы:* создание 3D визуализации модели тумбы с наложением текстур и источников освещения.

*Цель работы:* получение практических навыков автоматизированного создания фотореалистичного изображения изделия.

*Задание.* Следуя предложенной ниже последовательности действий, создать модель комнаты и разместить в ней тумбу с последующим наложением текстур и источников освещения.

3D-визуализация созданных конструкций позволяет получить представление о реальном виде созданного изделия или целой обстановки в цвете с тенями, вращать относительно любой из трех осей координат. Дает возможность показать Заказчику реалистичное изображение спроектированных для него конструкций на стадии предварительного проекта.

Для создания 3D-визуализации модели нужно пользоваться кнопками меню видов (рис. 2.46).

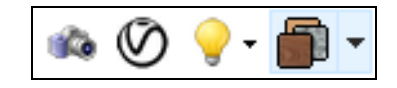

Рис. 2.46. Кнопки меню для 3D визуализации

При нажатии кнопки *Текстуры* изделие отображается с наложением заданных текстур как показано на рис. 2.47. Для помещения изделия в интерьер нужно создать файл *Интерьер* (команда главного меню *Файл*, *Создать*) с габаритами помещения, например 3000×2700×2500. Пользуясь кнопками *Поставить панель* поставить стены и пол (заранее выбрав материал из базы), согласно последовательности: материал – изменить – технологические материалы – разные – пол – занести в таблицу.

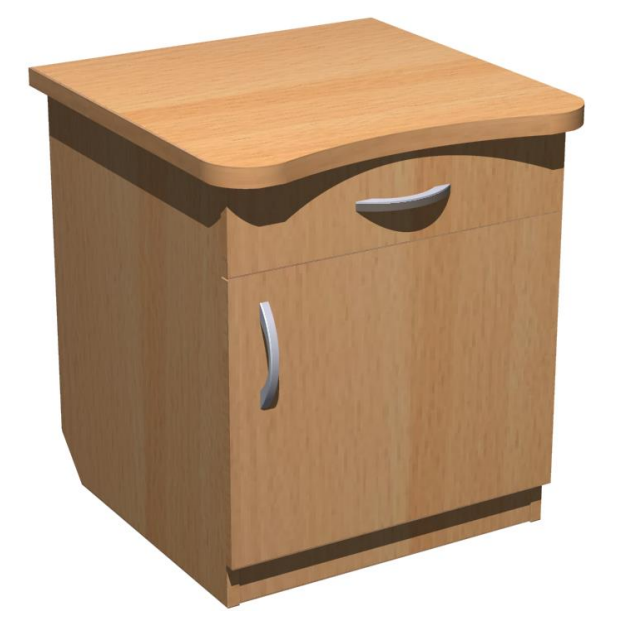

Рис. 2.47. Модель тумбы с наложенными текстурами и тенями

Для переноса разработанного изделия в файл помещения необходимо скопировать созданную тумбу в буфер обмена. Для этого нужно зайти в *Окно* главного выпадающего меню и выбрать пункт *Тумба*. Откроется окно с файлом тумбы, нужно включить *Вид спереди* и выделить тумбу окном. Команда включается в два этапа: нажать клавишу *Выделить* (1-й этап) и затем  $\boxed{\bullet}$  – *Окно* (2-й этап), после чего указать начало и конец окна выделения. Завершить выделение, нажав правую клавишу мыши и в выпавшем меню выбрать *Закончить выделение*. Затем нажать правую клавишу мыши и выбрать из выпадающего меню пункт *Скопировать в буфер*, важно указать точку привязки изделия при копировании (правый нижний

угол изделия). Вернуться через команду главного меню *Окно* в файл интерьер. Нажать правую клавишу мыши выбрать пункт меню *Поставить из буфера*. При установке тумбы в комнату нужно указать точку привязки к полу (*Alt*).

Для реалистичности изображения предусмотрено наложение текстур и расстановка источников освещения. Нажатие кнопки *Настроить текстуру* открывает меню, где нужно присвоить текстуру для каждого материала изделия (рис. 2.48). Выделить материал левой кнопкой мышки и нажав клавишу  $\mathbb{E}$  – *Назначить текстуру*, указав путь (например: C:\Users\Mx\Documents\Bazis\Текстуры\БукБавария.jpg). Установка источника освещения выполняется нажатием кнопки меню видов *Добавить источник света*. В выпавшем меню нужно нажать кнопку *Добавить* и выставить позицию источника по трем координатам: x, y, z.

Изображению можно придать вид перспективы нажав кнопку  $\Box$  -*Перспектива*. Нажатие кнопки *Фотореалистическое изображение* позволяет отобразить тени на картинке, что приближает ее к реальности (рис. 2.49).

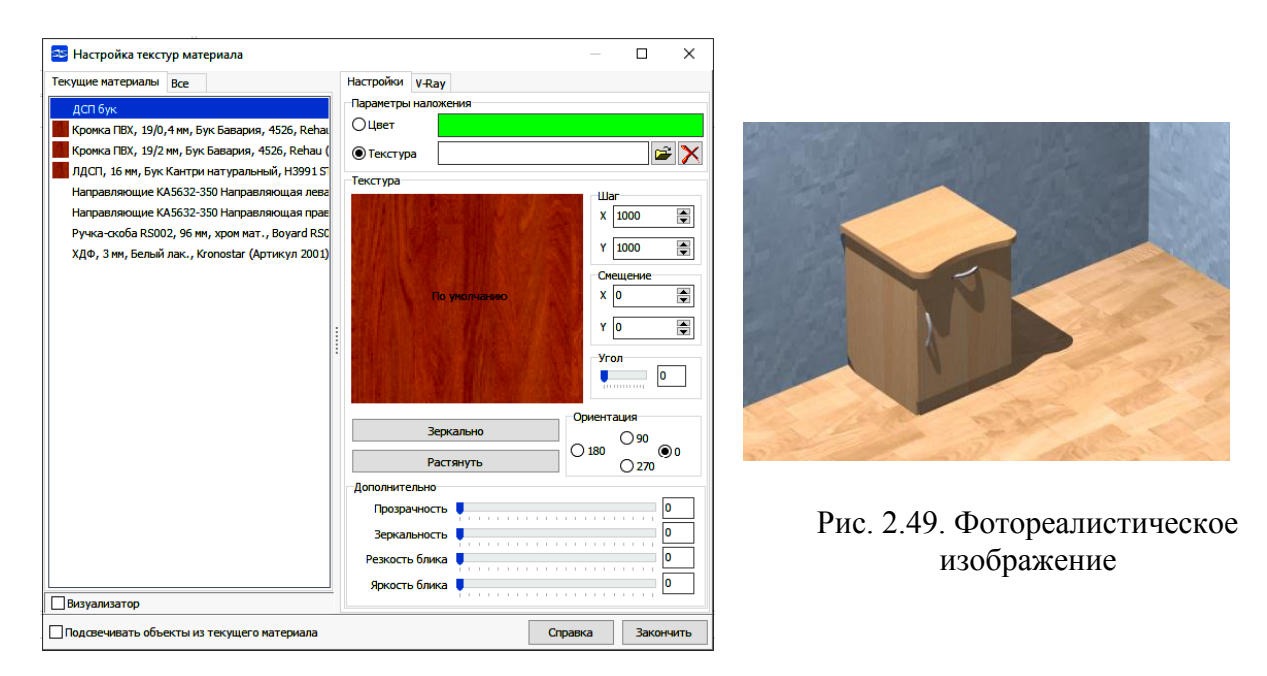

Рис. 2.48. Настройка текстур материала

Сохранить полученное изображение, нажав кнопку главного меню *Файл, Экспорт BMP.*

### **2.2. Составление карт раскроя в БАЗИСРаскрой**

*Тема работы:* составление карт раскроя плитных материалов в модуле Базис-раскрой**.**

*Цель работы:* получение практических навыков автоматизированного составления карт раскроя с использованием модуля *БАЗИС-Раскрой.*

*Задание.* Следуя предложенной ниже последовательности действий, составить карты раскроя плитных материалов.

Программа раскроя листового материала позволяет получить карты раскроя набора прямоугольных панелей из заготовок листов необходимого материала. В основе алгоритма раскроя листовых (плитных) материалов лежит механизм прямых, сквозных резов. Программа может быть использована как автономно, так и в составе графического редактора.

Программа вызывается по команде <sup>№</sup>. При автономном использовании программы габариты панелей и их количество вводятся вручную. После вызова программы появляется диалоговое окно выбора версии программы раскроя (*БАЗИС 2021* или *БАЗИС 11*) и при выборе версии 2021 появляется окно программы (рис. 2.50).

|                         |                        | Б-5 БАЗИС-Раскрой 2021.7.1 - [SSSRaskrTempFile.b3d] |                  |                   |                |                               |                        |                      |                                     |                |      |           |                     |                 | σ<br>$\times$<br>$\overline{\phantom{0}}$ |
|-------------------------|------------------------|-----------------------------------------------------|------------------|-------------------|----------------|-------------------------------|------------------------|----------------------|-------------------------------------|----------------|------|-----------|---------------------|-----------------|-------------------------------------------|
|                         |                        | Файл Правка Инструменты Настройка Окно Справка      |                  |                   |                |                               |                        |                      |                                     |                |      |           |                     |                 | $-5x$<br>Language                         |
|                         |                        | $D \Phi \cdot \Theta$ He                            |                  |                   |                |                               |                        |                      |                                     |                |      |           |                     |                 | 日本火食                                      |
| $+ \times$ $+$          |                        |                                                     |                  |                   |                |                               |                        |                      |                                     |                |      |           |                     |                 | Параметры раскроя                         |
|                         |                        |                                                     |                  |                   |                | Текс                          |                        |                      |                                     |                |      |           | Дли <sub>Шир</sub>  |                 | $\check{~}$<br>Новая конфигурация         |
| Кроить                  | Поз.                   | Материал                                            | Длина<br>готовая | Ширина<br>готовая | Количество     | тура<br>зада                  | L1                     | L <sub>2</sub>       | W1                                  | W <sub>2</sub> | Пазы | pac<br>n. | <b>VHa</b><br>pacn. | Коммент<br>арий | Первый рез-                               |
| ⊽                       | H.                     | ЛДСП, 16 мм,                                        | 450              | 450               |                | на<br>$\overline{\mathbf{v}}$ | Бук 2/19 См. че См. че |                      |                                     | См. че         |      | 447       | 447                 |                 | $\checkmark$<br>Вдоль и поперек           |
| $\overline{\mathbf{v}}$ | 12                     | ЛДСП, 16 мм,                                        | 484              | 400               |                | ⊽                             | См. че Бук 0,          |                      |                                     | См. че         |      | 484       | 400                 |                 | 5 Ширина диска пилы                       |
| $\overline{\mathbf{v}}$ | 3                      | ЛДСП, 16 мм,                                        | 484              | 400               |                | $\overline{\mathbf{v}}$       |                        | См. че Бук 0, См. че |                                     |                |      | 484       | 400                 |                 | Отступы от края плиты                     |
| $\overline{\mathbf{v}}$ | 4                      | ЛДСП, 16 мм,                                        |                  | 400               |                | $\overline{\mathbf{v}}$       | Бук 0,                 |                      |                                     |                |      | 398       | 400                 |                 | Добавлять информацию о пазе               |
|                         |                        | ЛДСП, 16 мм,                                        | 398              |                   |                |                               |                        | ByK 0,               |                                     |                |      | 398       | 400                 |                 | $\checkmark$<br>Обозначение паза          |
| $\overline{\mathbf{v}}$ | 5                      |                                                     | 398              | 400               | 1              | $\overline{\mathbf{v}}$       |                        |                      |                                     |                |      |           |                     |                 |                                           |
| $\overline{\mathbf{v}}$ | 6                      | ЛДСП, 16 мм,                                        | 50               | 398               |                | $\overline{\mathbf{v}}$       |                        |                      |                                     | Бук 0,         |      | 50        | 398                 |                 | Текущий заказ<br><b>Заказ</b>             |
| $\overline{\mathbf{v}}$ | 17                     | ДСП бук                                             | 396              | 390               |                | ⊽                             |                        |                      | Бук 0, Бук 0, Бук 0, Бук 0,         |                |      | 396       | 390                 |                 | Тумба                                     |
| $\overline{\mathbf{v}}$ | 8                      | ДСП бук                                             | 323,5            | 426               |                | $\overline{\mathbf{v}}$       |                        |                      | Бук 2/19 Бук 2/19 Бук 2/19 Бук 2/19 |                |      | 3         | 423                 |                 | Примечание к заказу                       |
| $\overline{\mathbf{v}}$ | ۱q                     | ДСП бук                                             | 104,5            | 426               |                | $\overline{\mathbf{v}}$       |                        |                      | Бук 2/19 Бук 2/19 Бук 2/19 Бук 2/19 |                |      | 1         | 423                 |                 |                                           |
| ⊽                       | 10                     | ДСП бук                                             | 350              | 63,5              | 2 <sup>1</sup> | $\overline{\mathbf{v}}$       |                        |                      | Бук 0, Бук 0,                       |                |      |           | 350 63,5            |                 | Кол-во комплектов                         |
| $\overline{\mathbf{v}}$ | 11                     | ДСП бук                                             | 340              | 63,5              |                | $\overline{\mathbf{v}}$       |                        | Бук 0,               |                                     |                |      |           | 340 63,5            |                 | 1 <sup>2</sup><br>Подобрать               |
| $\overline{\mathbf{v}}$ | 12                     | ДСП бук                                             | 340              | 63,5              | 1              | $\overline{\mathbf{v}}$       |                        | Бук 0,               |                                     |                |      |           | 340 63,5            |                 | Материал                                  |
| ⊽                       | 13                     | ХДФ, 3 мм, Бе                                       | 448              | 428               |                | $\overline{\mathbf{v}}$       |                        |                      |                                     |                |      | 448       | 428                 |                 | Толщина                                   |
| ⊽                       | 14                     | ХДФ, 3 мм, Бе                                       | 372              | 350               |                | $\overline{\mathbf{v}}$       |                        |                      |                                     |                |      | 372       | 350                 |                 | Ширина                                    |
|                         |                        |                                                     |                  |                   |                |                               |                        |                      |                                     |                |      |           |                     |                 |                                           |
|                         |                        |                                                     |                  |                   |                |                               |                        |                      |                                     |                |      |           |                     |                 | $\check{~}$<br>Все площадные материалы    |
|                         |                        |                                                     |                  |                   |                |                               |                        |                      |                                     |                |      |           |                     |                 | ◆ 母 零                                     |
|                         |                        |                                                     |                  |                   |                |                               |                        |                      |                                     |                |      |           |                     |                 | <b>Э Раскроить</b>                        |
|                         |                        |                                                     |                  |                   |                |                               |                        |                      |                                     |                |      |           |                     |                 |                                           |
|                         |                        |                                                     |                  |                   |                |                               |                        |                      |                                     |                |      |           |                     |                 |                                           |
|                         |                        | Основной список Дополнительный список               |                  |                   |                |                               |                        |                      |                                     |                |      |           |                     |                 |                                           |
|                         | SSSRaskrTempFile.b3d × |                                                     |                  |                   |                |                               |                        |                      |                                     |                |      |           |                     |                 |                                           |

Рис. 2.50. Параметры раскроя плитных материалов

При использовании программы с текущего листа созданной конструкции (модели) в нее автоматически передаются габариты всех входящих в конструкцию панелей и номера их позиций на сборочном чертеже. При

создании конструкции изделий мебели могут быть использованы разные типы материала (ЛДСтП, МДФ, ХДФ и др.). Версия раскроя 2021 позволяет одновременно вывести все типы имеющихся в конструкции листовых материала в один список и произвести раскрой одновременно (что невозможно в версии *БАЗИС 11*).

При нажатии на кнопку <del>Ж Раскроить</del> выполняется раскрой для панелей текущего материала. В основной таблице выводятся габаритные размеры каждой панели конструкции для текущего материала и их количество, если панели одинаковые.

Таблицу габаритов панелей можно редактировать – изменять размеры панелей, добавлять новые (кнопка или клавиша Insert) или удалять имеющиеся (кнопка  $\blacktriangleright$  и т. д.

Если необходимо поменять ориентацию панели, надо нажать кнопку *Поменять длину с шириной*. Если ориентация панели не важна или материал не имеет выраженной текстуры, то можно отменить учет ориентации. Для этого необходимо встать на графу таблицы *Ориентация* для соответствующей панели и сделать двойной щелчок мышью или нажать *Пробел* или *Enter*. Появится надпись *Не задана*. Отмена данной операции проводится повторным нажатием клавиш или мыши.

Если для всех панелей ориентация произвольная, то нажмите кнопку *Отменить ориентацию всех панелей*. Данная операция отменяется повторным нажатием на кнопку, которая уже приобретает несколько другой вид  $\Box$ . Позиция панели соответствует позиции на сборочном чертеже. Текстура материала идет вдоль длины панели!

Если необходимо раскроить несколько комплектов данного изделия, то их количество задается в окне *Количество комплектов***.** При этом количество панелей в таблице не изменяется – это количество панелей, необходимых для одного комплекта деталей.

Для удобства использования карт раскроя, во время раскроя материала, можно задать количество карт раскроя выводимых на одном листе (максимум 100). После выполнения раскроя наиболее целесообразным является сохранять карты раскроя в *Библиотеке.*

Перед раскроем необходимо задать параметры раскроя. Для этого необходимо нажать кнопку *Параметры раскроя* в главном меню окна, после чего появится диалоговое окно (рис. 2.51).

Если информация о количестве и размерах панелей считывается из конструкции, то очень важно правильно установить ориентацию текстуры на панелях. Можно сформировать бирки для всех материалов заказа.

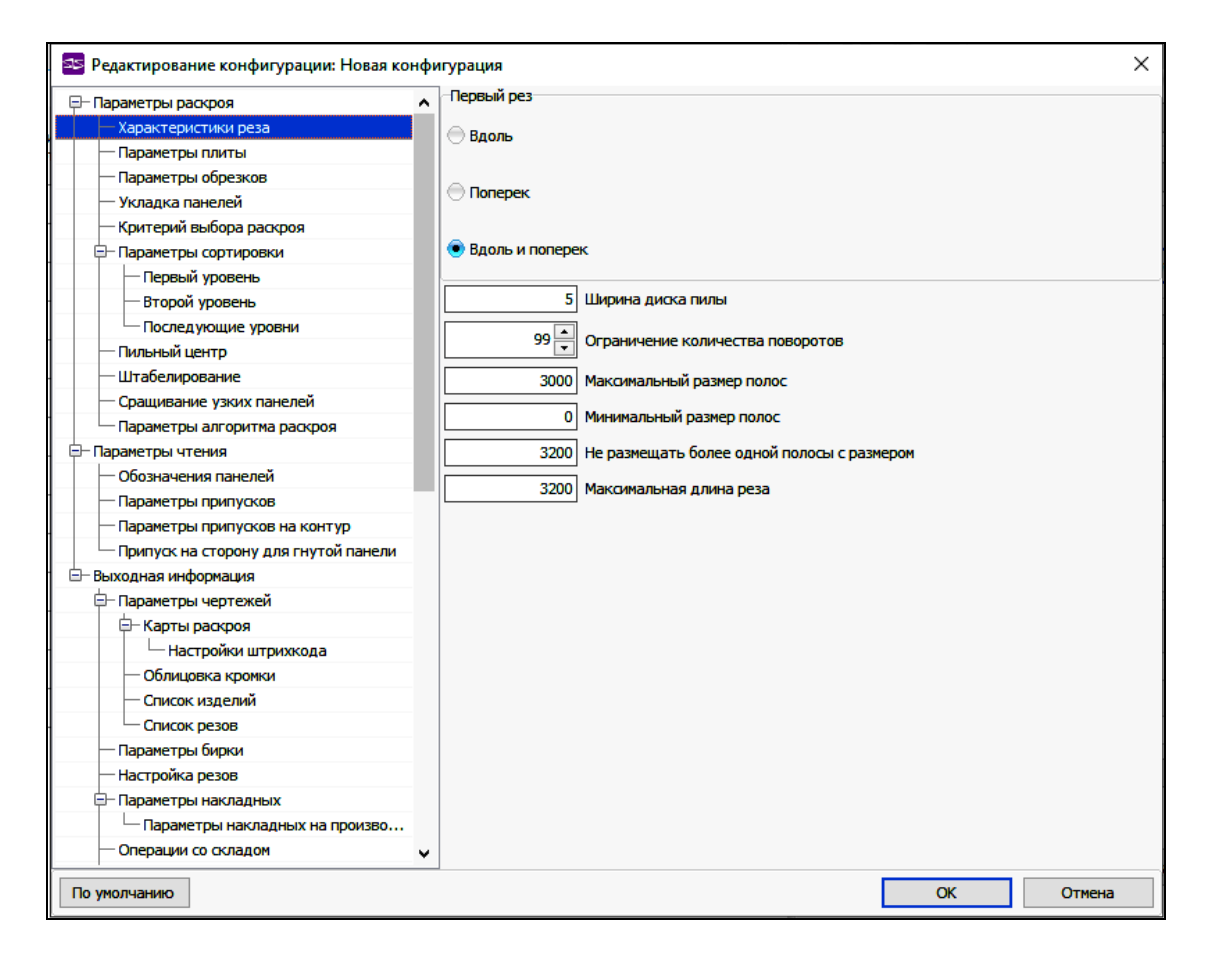

Рис. 2.51. Редактирование конфигурации раскроя

Процесс раскроя запускается клавишей же раскроить . При формировании карт раскроя целесообразно пожертвовать 1…2 % материала, но получить технологичный раскрой. Для серийного производства часто необходимо получить больше одинаковых карт раскроя. В некоторых случаях возможно сделать подбор количества комплектов для обеспечения максимального выхода, для этого необходимо нажать кнопку *Подобрать*. Если при данном наборе панелей и их количестве это возможно сделать, то при нажатии на клавишу  $\mathcal{E}$  Раскроить | выдается диалоговое окно. В этом случае необходимо выбрать минимальное количество одинаковых карт раскроя и нажать кнопку *Выполнить*. Будет проведен раскрой. При этом количество листов, раскраиваемое по одной карте раскроя, будет равно заданному вами количеству карт раскроя. При таком раскрое коэффициент использования материала (КИМ), как правило, несколько меньше. Если одинаковых карт раскроя нет (их количество равно 1), то этот запрос не появляется.

Карта раскроя приведена на рис. 2.52. На листе указан тип материала, суммарная площадь, площадь размещенных панелей, площадь обрезков, КИМ с учетом и без учета обрезков и суммарная длина резов. Для каждого обрезка указываются его размеры и КИМ без учета обрезков.

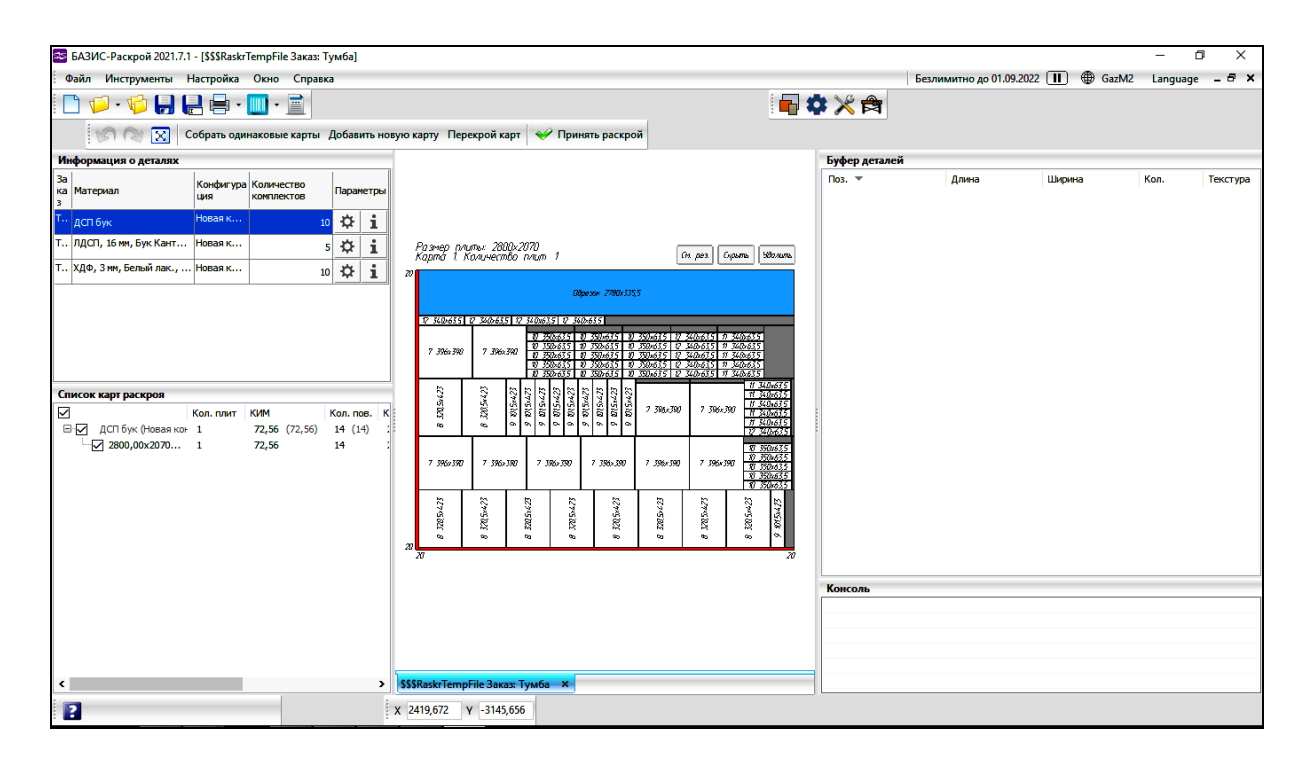

Рис. 2.52. Вид выходной информации по раскрою

Пользователь сам должен выбрать вариант раскроя, который ему больше подходит. Для сохранения получающихся обрезков в базе, необходимо нажать кнопку Сохранить для соответствующего варианта раскроя.

#### **2.3. Расчет стоимости изделия в БАЗИС-Смета**

*Тема работы:* выполнить расчет стоимости напольной тумбы с помощью модуля *БАЗИС-Смета.*

*Цель работы:* знакомство с основными возможностями и получение практических навыков работы с модулем *БАЗИС-Смета*.

*Задание.* Следуя предложенной ниже последовательности действий, выполнить расчет стоимости разработанной выше 1-дверной тумбы с выдвижным ящиком.

Рассчитать стоимость изготовления тумбы можно, вызвав программу *БАЗИС-Смета* нажатием кнопки **S** (*Смета*). Диалоговое окно программы показано на рис. 2.53.

Чтобы сохранить результаты расчета сметной стоимости изделия, необходимо ввести наименование заказа и наименование изделия, а также Ф.И.О. заказчика (его можно выбрать из базы заказчиков нажатием кнопки), количество изделий в заказе и коэффициент серийности.

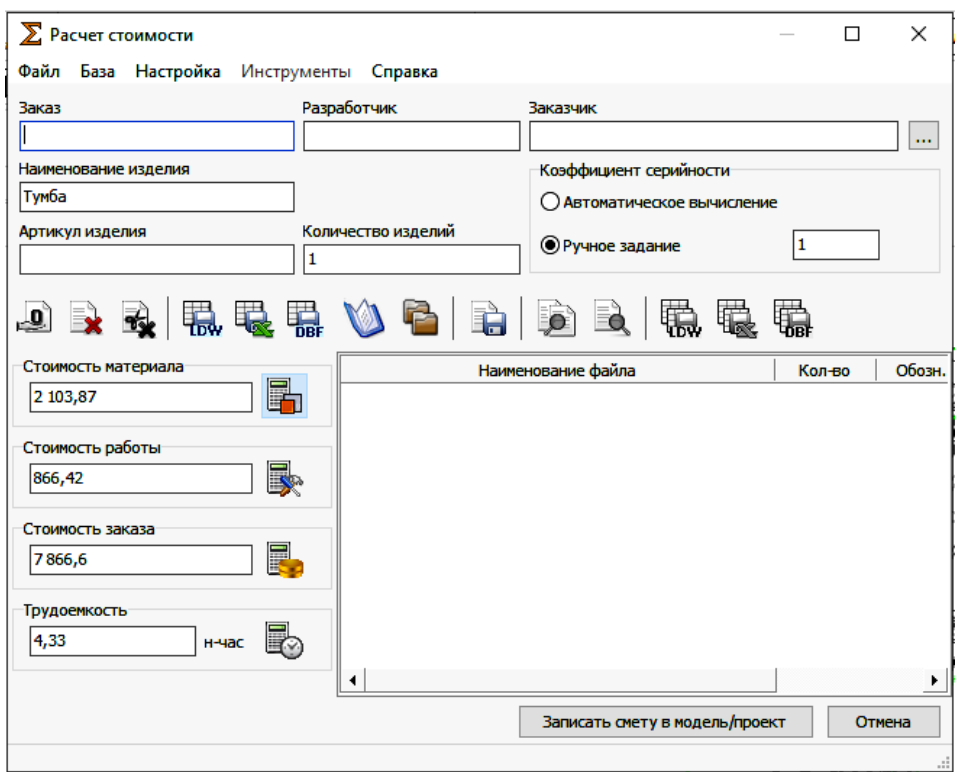

Рис. 2.53. Диалоговое окно программы расчета стоимости

Коэффициент серийности используется при расчете стоимости работ. На него умножается сумма стоимости работ. Этот коэффициент может быть либо введен вручную, либо, если включен соответствующий режим, вычислен автоматически.

При автоматическом вычислении коэффициента серийности используется заранее подготовленная таблица значений коэффициента от количества однотипных изделий в заказе:

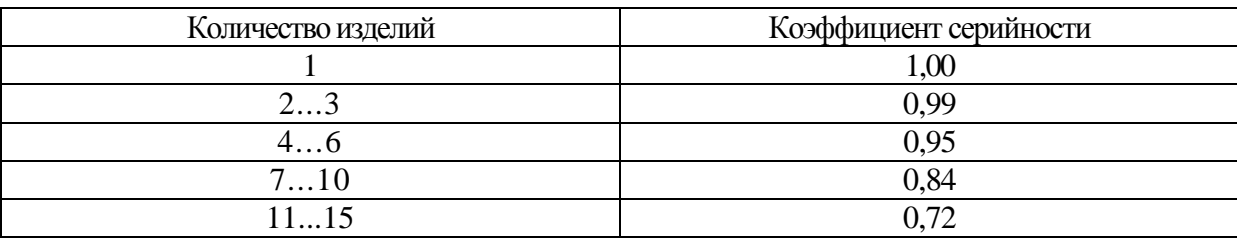

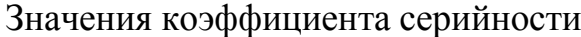

Представленная выше полная последовательность шагов по разработке проекта напольной тумбы может быть использована при конструировании любого другого изделия корпусной мебели.

## **СПИСОК РЕКОМЕНДУЕМОЙ ЛИТЕРАТУРЫ**

1. Газеев М. В., Ветошкин Ю. И., Бунаков П. Ю. Основы конструирования мебели : учебное пособие. 4-е изд., переработанное дополненное ; Министерство науки и высшего образования Российской Федерации, Уральский государственный лесотехнический университет. – Екатеринбург : УГЛТУ, 2021. – 330 с

2. Батырева И. М., Бунаков П. Ю. Автоматизация конструирования и технологической подготовки производства корпусной мебели : учебное пособие для студентов вузов, обучающихся по специальности 250303 «Технология деревообработки» ; Моск. гос. ун-т леса. – Москва : МГУЛ, 2007. – 392 с.

3. Бунаков П. Ю., Стариков А. В. Автоматизация дизайна жилых помещений и прием заказов на изготовление корпусной мебели в САПАР БАЗИС : учебное пособие ; ООО «Базис-Центр», Воронеж. гос. лесотехн. акад. – Москва : Изд-во Моск. гос. ун-та леса, 2008. – 170 с.

4. Основы конструирования мебели: учебное пособие [для бакалавров и магистров направлений 250300, 250400, инженеров специальности 250403] / Ю. И. Ветошкин [и др.] ; Урал. гос. лесотехн. ун-т. – Переизд. – Екатеринбург : УГЛТУ, 2012. – 589 с.

5. Барташевич А. А., Трофимов С. П. Конструирование мебели : учебник для студентов вузов, обучающихся по специальности «Технология и дизайн мебели» – Минск : Современная школа, 2006. – 336 с.

6. Бунаков П. Ю., Рудин Ю. И., Стариков А. В. Основы автоматизированного проектирования изделий и технологических процессов : учебник для студентов вузов, обучающихся по специальности 250403 «Технология деревообработки»; Моск. гос. ун-т леса. – Москва : МГУЛ, 2007. – 193 с.

7. Бунаков П. Ю., Стариков А. В. Автоматизация проектирования корпусной мебели: основы, инструменты, практика. – Москва : ДМК Пресс,  $2009. - 864$  c.

### **Задания для самостоятельного выполнения**

1. Разработать модель изделия корпусной мебели. Номер изделия выбирается из таблицы согласно порядковому номеру в журнале.

2. Выполнить установку необходимого крепежа и облицевать кромки деталей изделия.

3. Создать комплект чертежей. Детально проработать сборочный чертеж и один чертеж детали (сборочной единицы).

4. Создать карты раскроя плитных материалов (ЛДСтП, ДВП (ХДФ), и т. п.), из которых изготовлено изделие. Подобрать оптимальное количество комплектов изделий, при раскрое которых получится максимальный выход деталей.

5. Выполнить расчет стоимости изделия.

6. Представить изделие с 3D-визуализацией (наложение необходимых текстур и цветов, расстановка источников освещения).

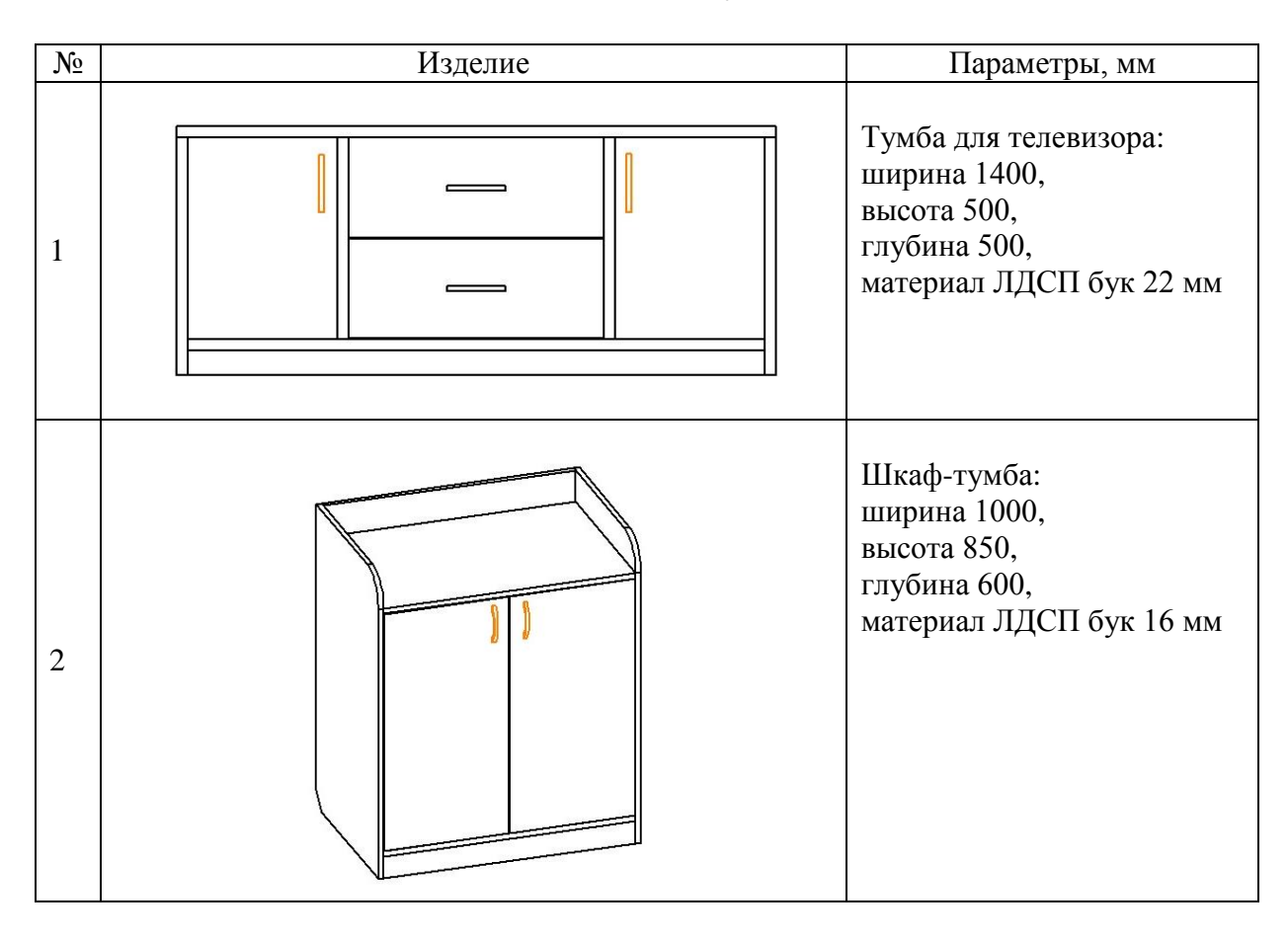

### Исходные данные индивидуального задания

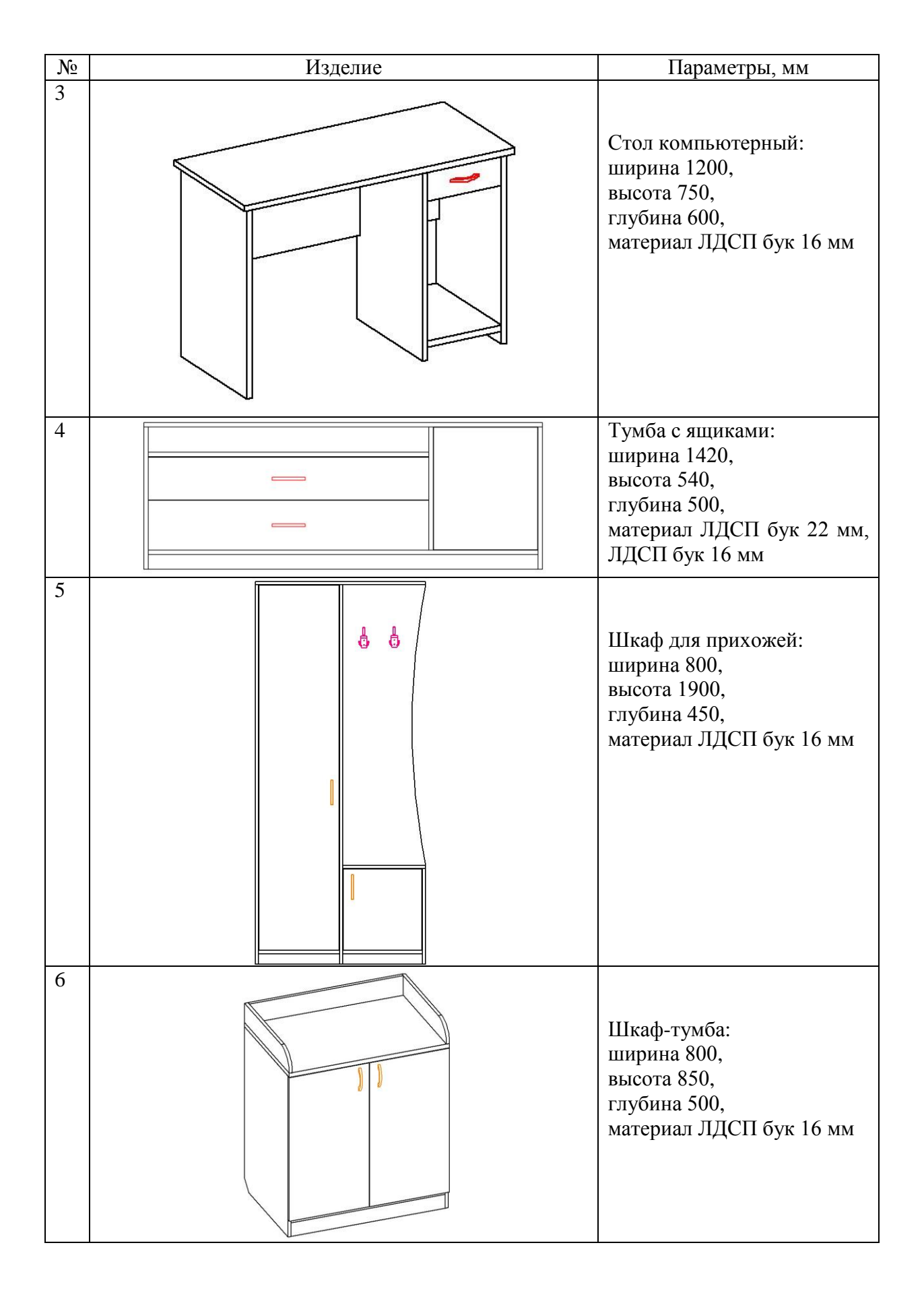

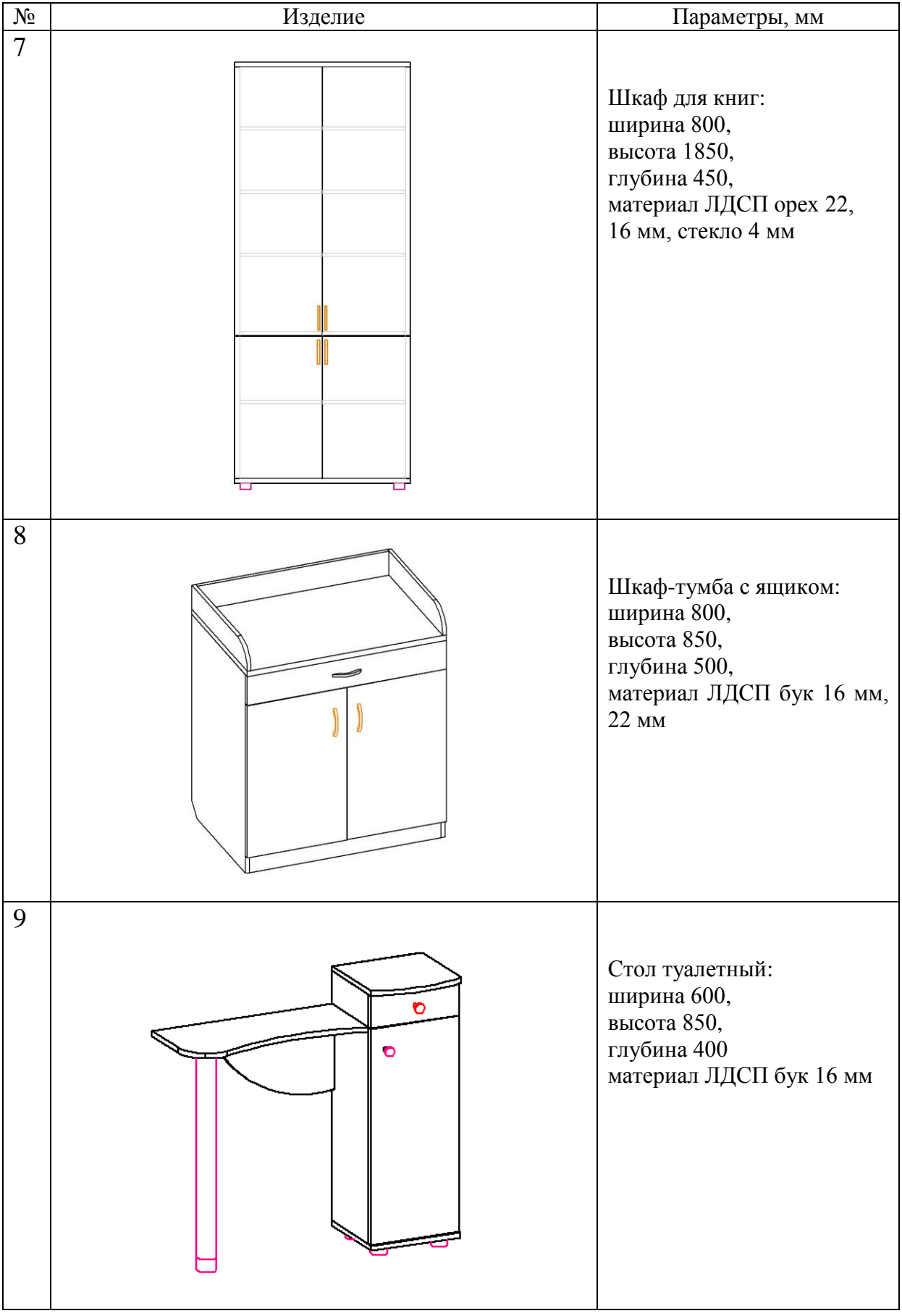

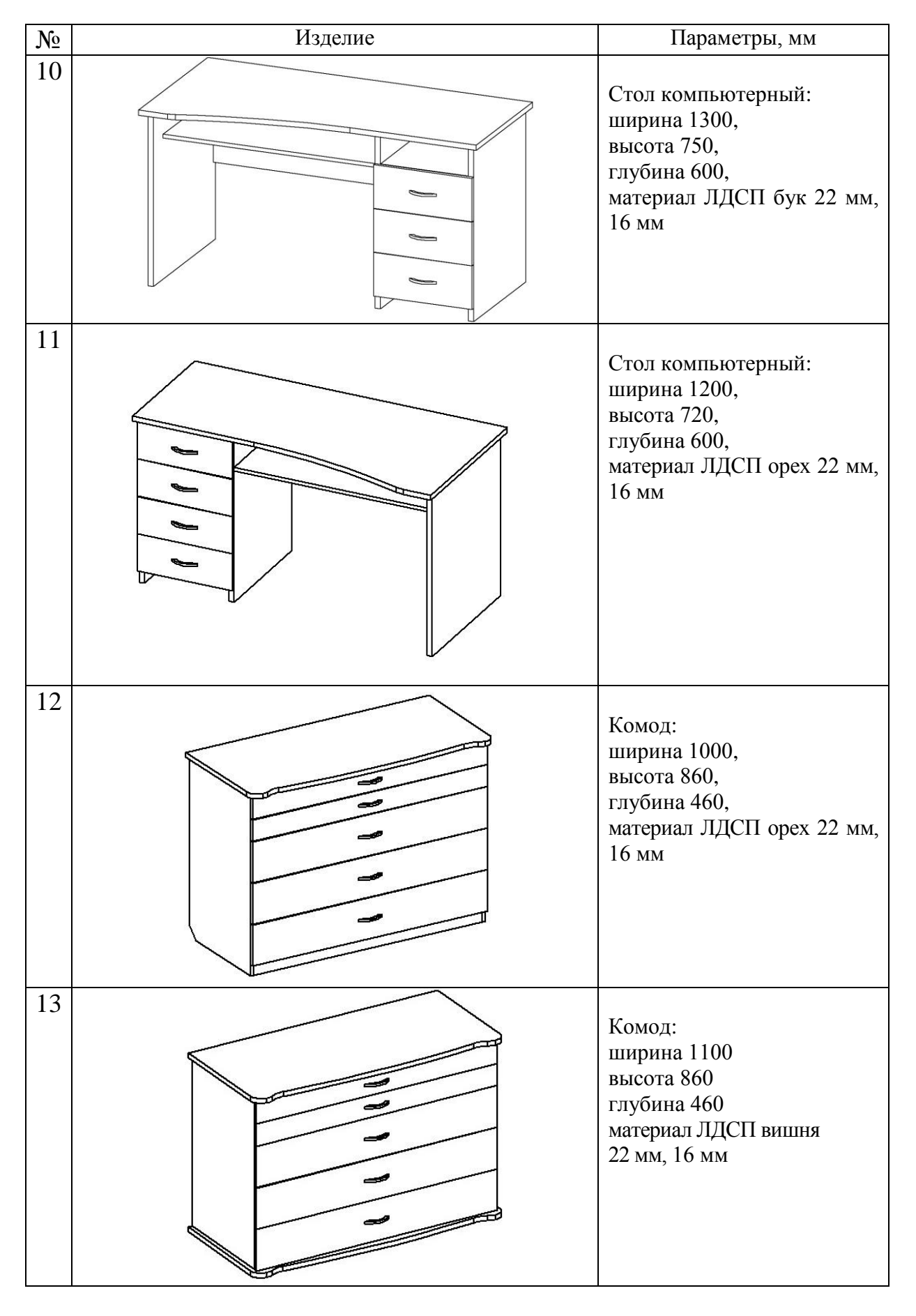

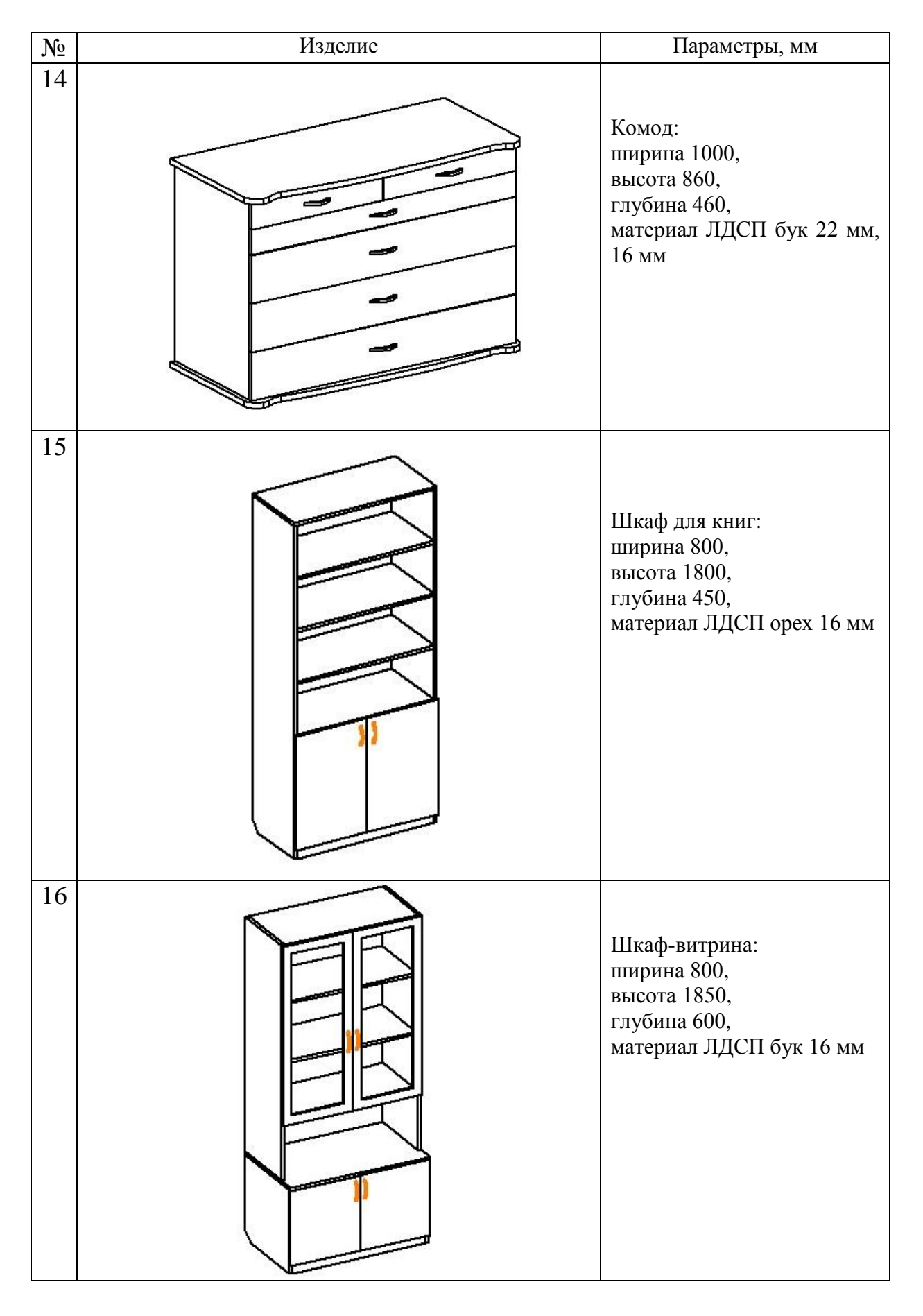

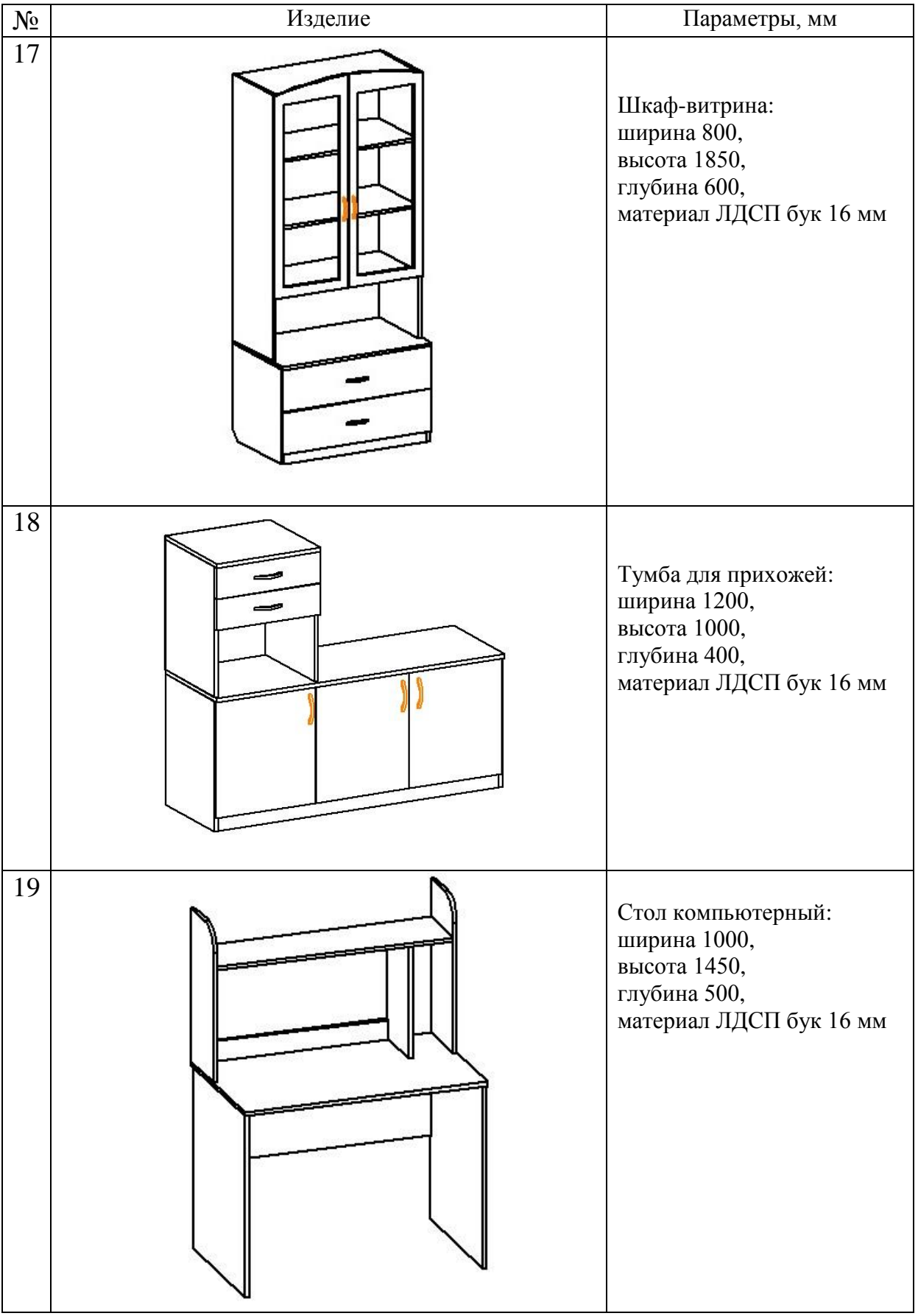

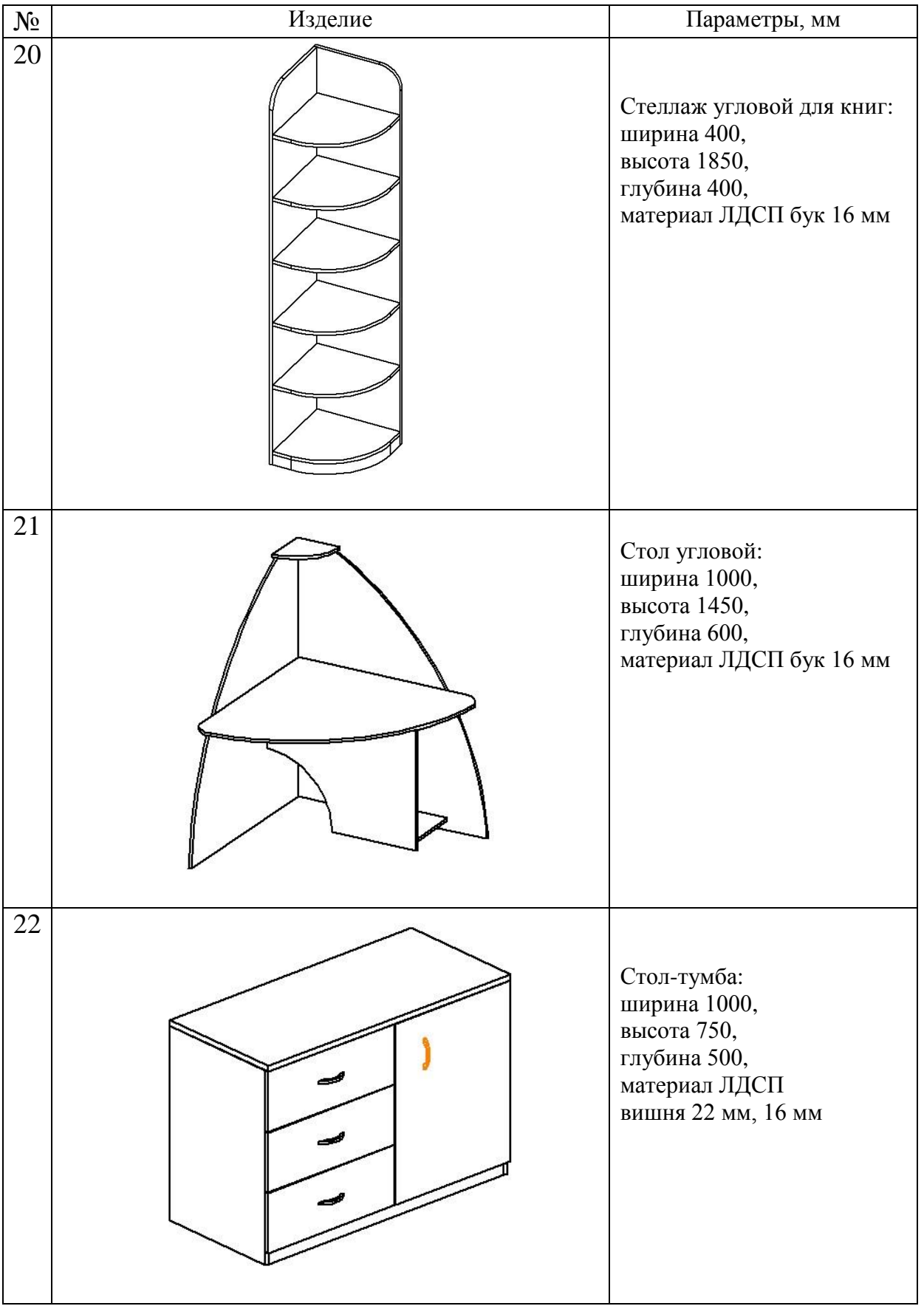

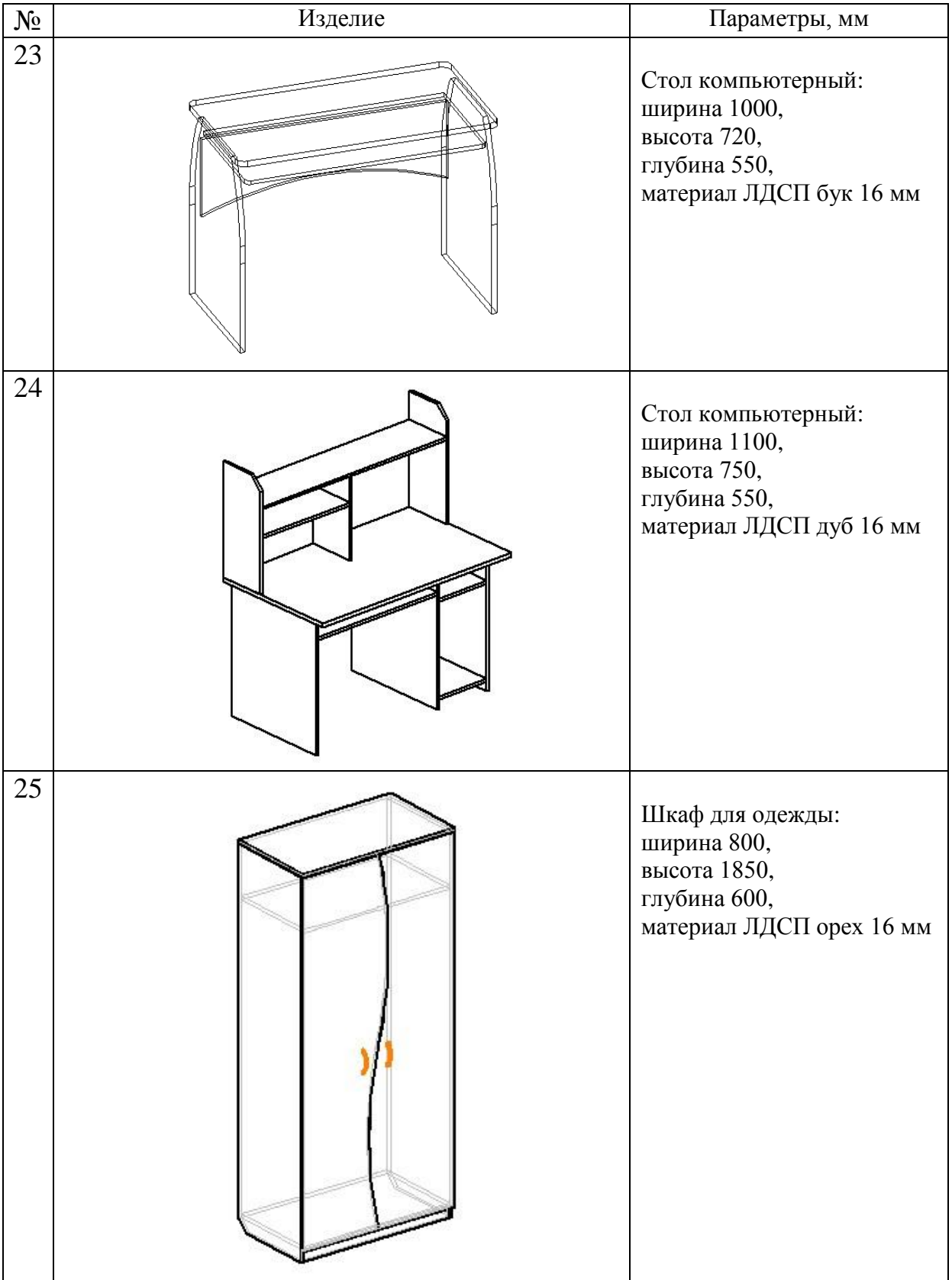

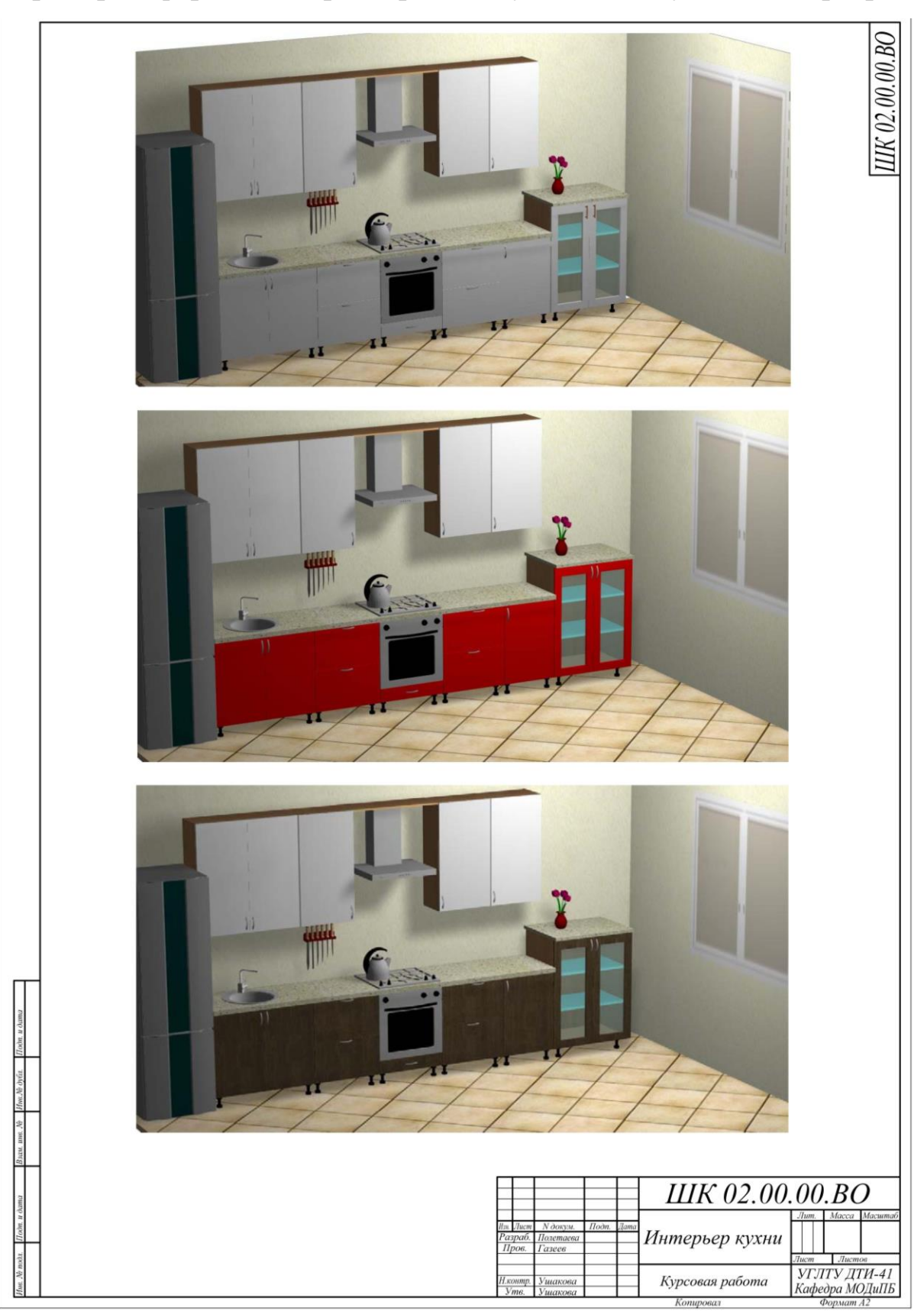

**Примеры оформления трехмерной визуализации кухни в интерьере**

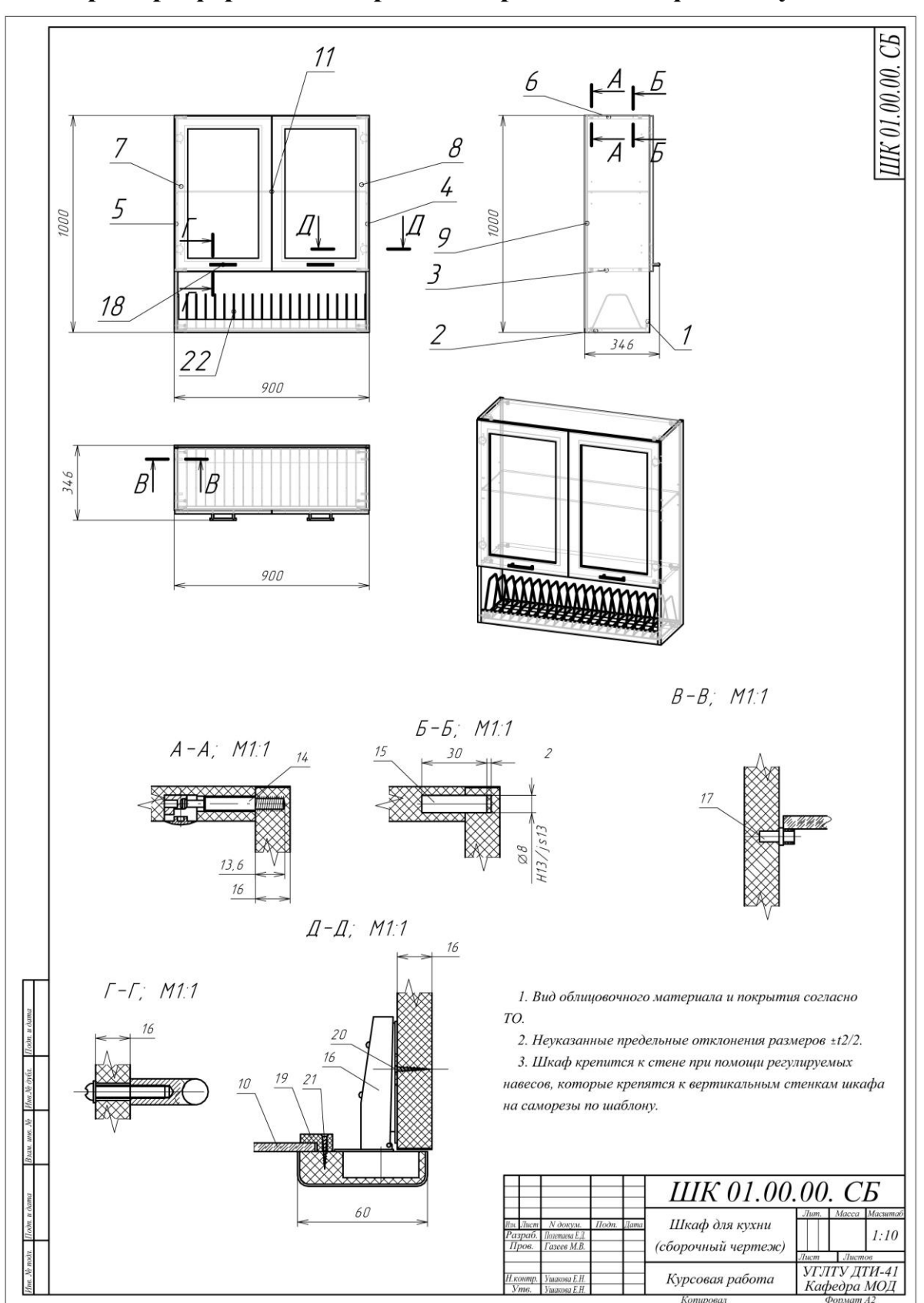

**Пример оформления чертежа сборочного шкафа для кухни**

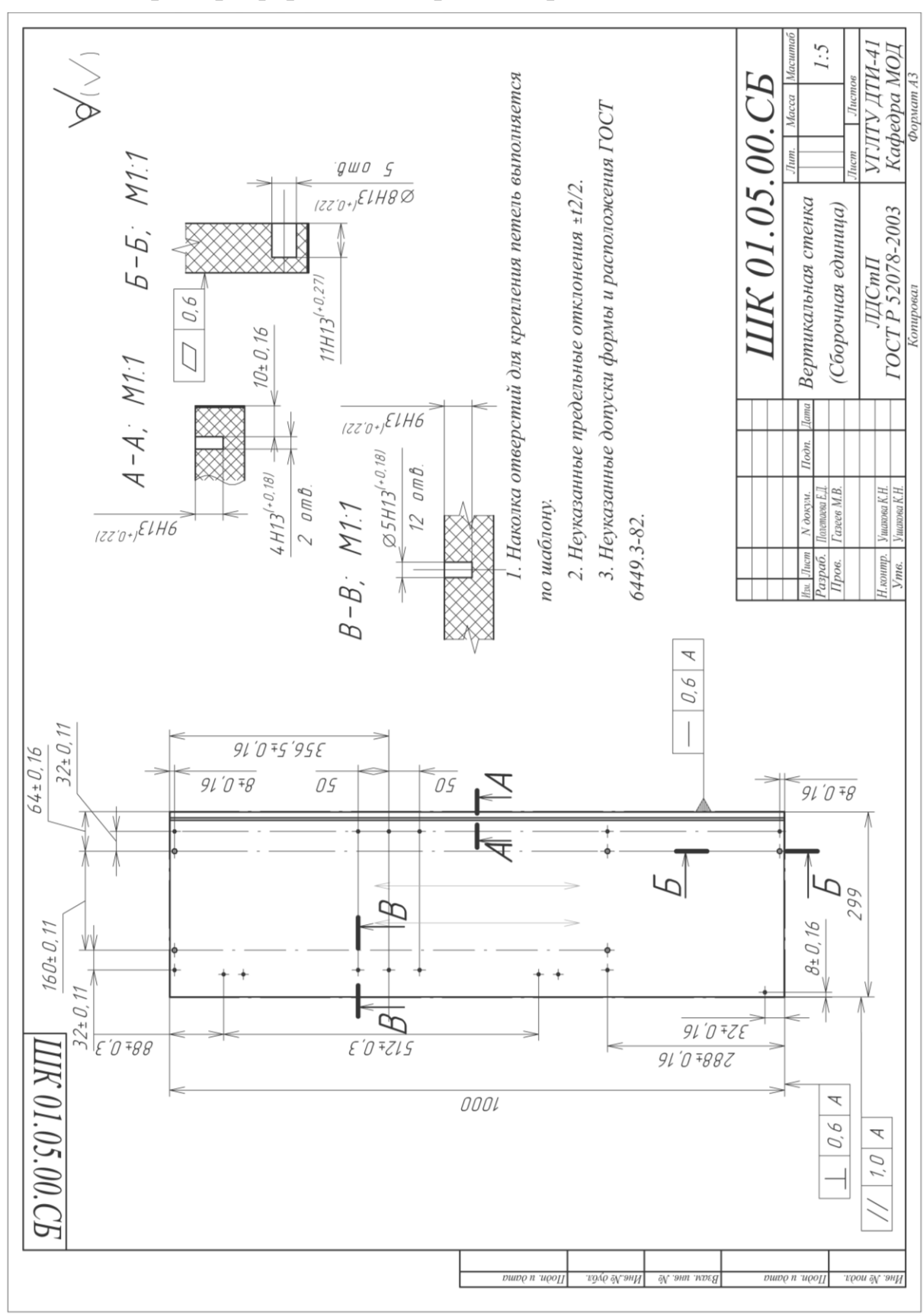

**Пример оформления чертежа вертикальной стенки**

#### $\varnothing$ 35H13(\*0.39)  $1:10$ УГЛТУ ДТИ-41<br>Кафедра МОД  $2 \text{ and}$ **UIK 01.08.00. CE** Iucm Iucmoo 1. Наколка отверстий для крепления петель выполняется 3. Неуказанные допуски формы и расположения по ГОСТ 5. Вид облицовочного материала согласно техническому  $6 - 5$  ;  $M11$ 4. Клей согласно типовым технологическим режимам. 2. Неуказанные предельные отклонения ±12/2. (Сборочная единица) Курсовая работа Дверь шкафа  $\frac{1}{1270 + 181421}$  $g \omega \sigma$   $Z$  $A - A$  ;  $M1.1$  $1810+150$  $I$ loon  $2$ omb  $\varnothing$ 35x12 Nem nuu Полетаева Е.Д.<br>Газеев М.В. ишкова Е.Н. N докум. по шаблону.  $1/ |10|$  A 6449.3-82. описанию.  $\frac{\partial apa\delta}{\partial poe}$ контр.  $175, 5 \pm 1, 6$  $91705$ ₹ 424.5  $418.5$ 447  $22,5 \pm 0.2$ Ъ  $96 \pm 0.3$  $\frac{1}{87}$  $\bigoplus$  $\overline{g}$  $28.5$ \* ППИ UK 01.08.00. CE  $E'O775$  $ZOI$  $\overline{\mathcal{L}}$  $E'D$  =  $ZOL$ 40mb Ø2x5 Nem  $0.6$ A  $2$ omb  $\varnothing$ 5  $Py4$  $\mathcal{O}, \mathcal{O}$  $9lL$  $\overline{b}$

**Пример оформления чертежа двери шкафа**

### **Приложение 5**

 $\Phi$ ормат А $3$ 

Копировал

wpεg

## **Пример оформления карт раскроя листового материала**

 $\overline{12}$  $\mathbf{\Phi}$ 

3,841 1,92

447

 $716$ 

 $\overline{8$  (*D* depb) Mmp20

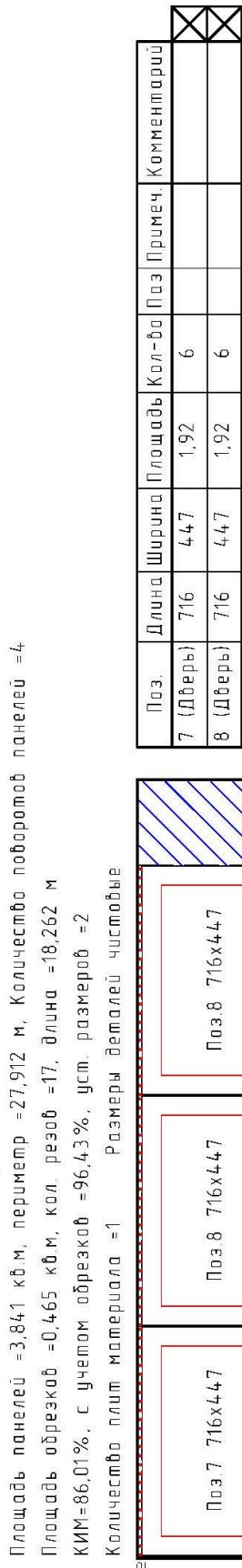

Площадь плит и использованных обрезков =4,47 кв.м, комплектов =6

**Дата** 31.10.2018 bcezo

 $A$ ucm 1.

Материал МДФ 16мм Заказ Модельз

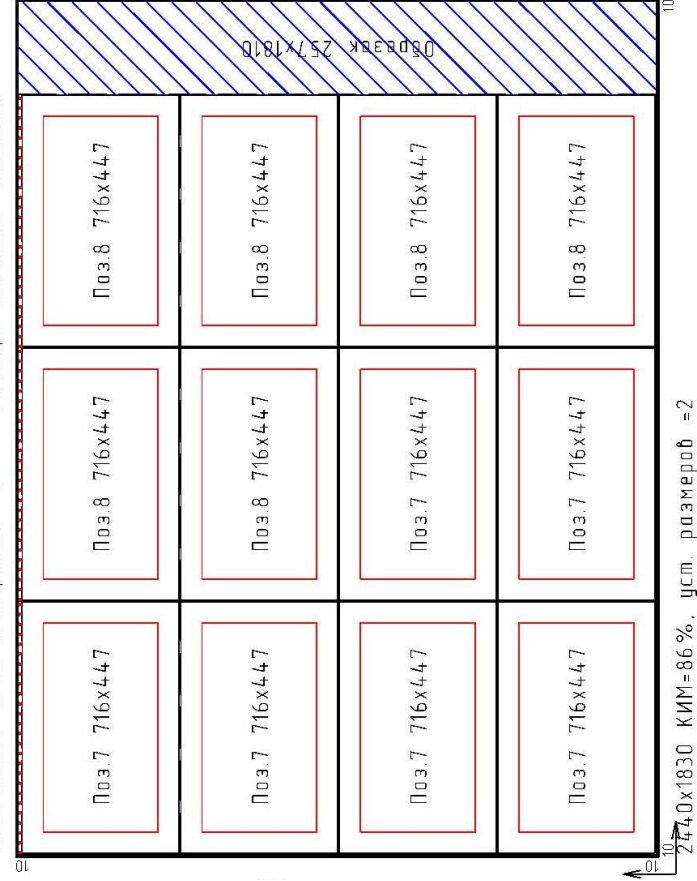

Количество поворотов панелей =4, кол. резов =17, длина =18,26 Konuyecmbo nnum mamepuana =1

 $\boldsymbol{\Sigma}$ 

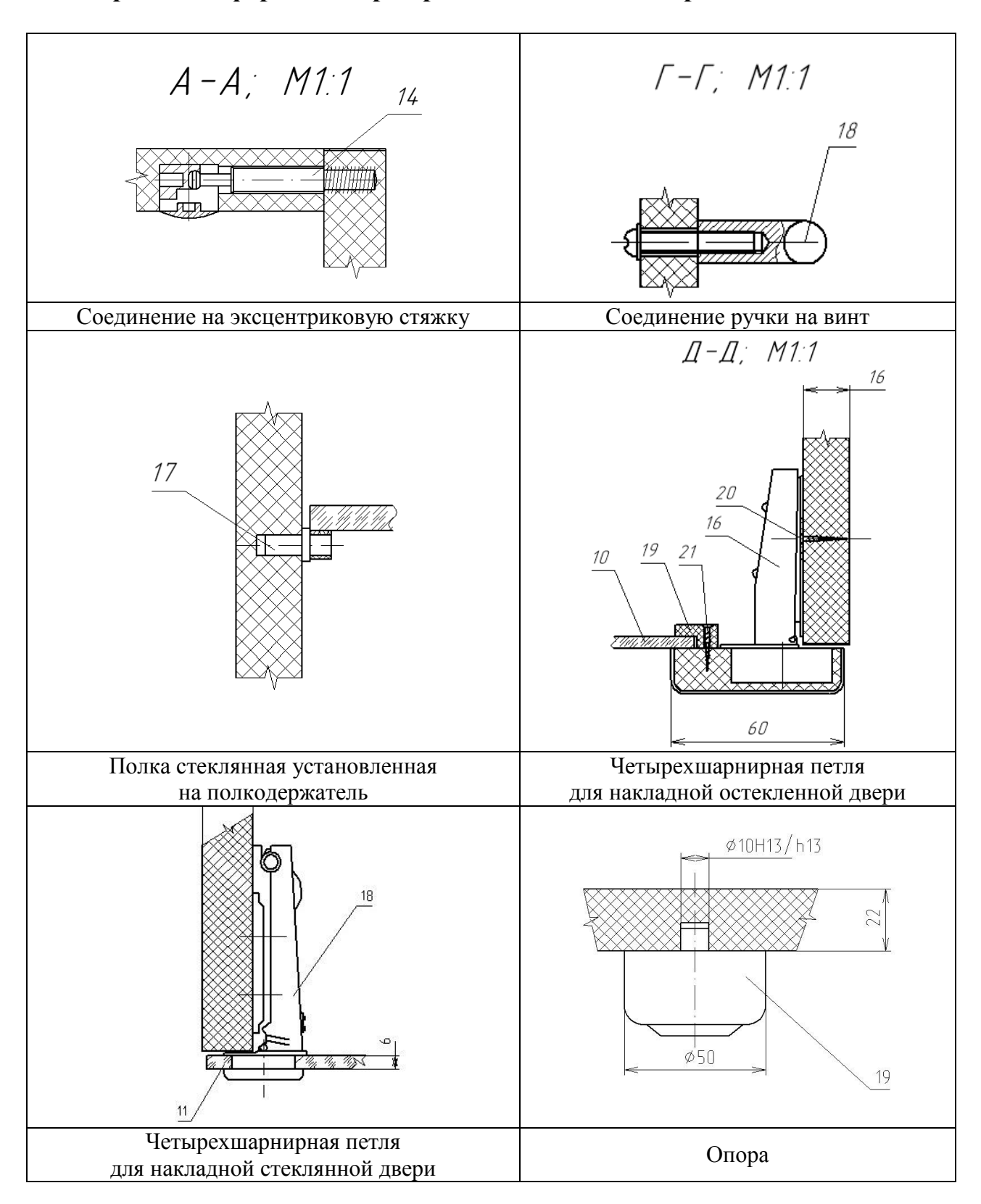

### **Варианты оформления резервов соединений в чертежах БАЗИС**

## **ОГЛАВЛЕНИЕ**

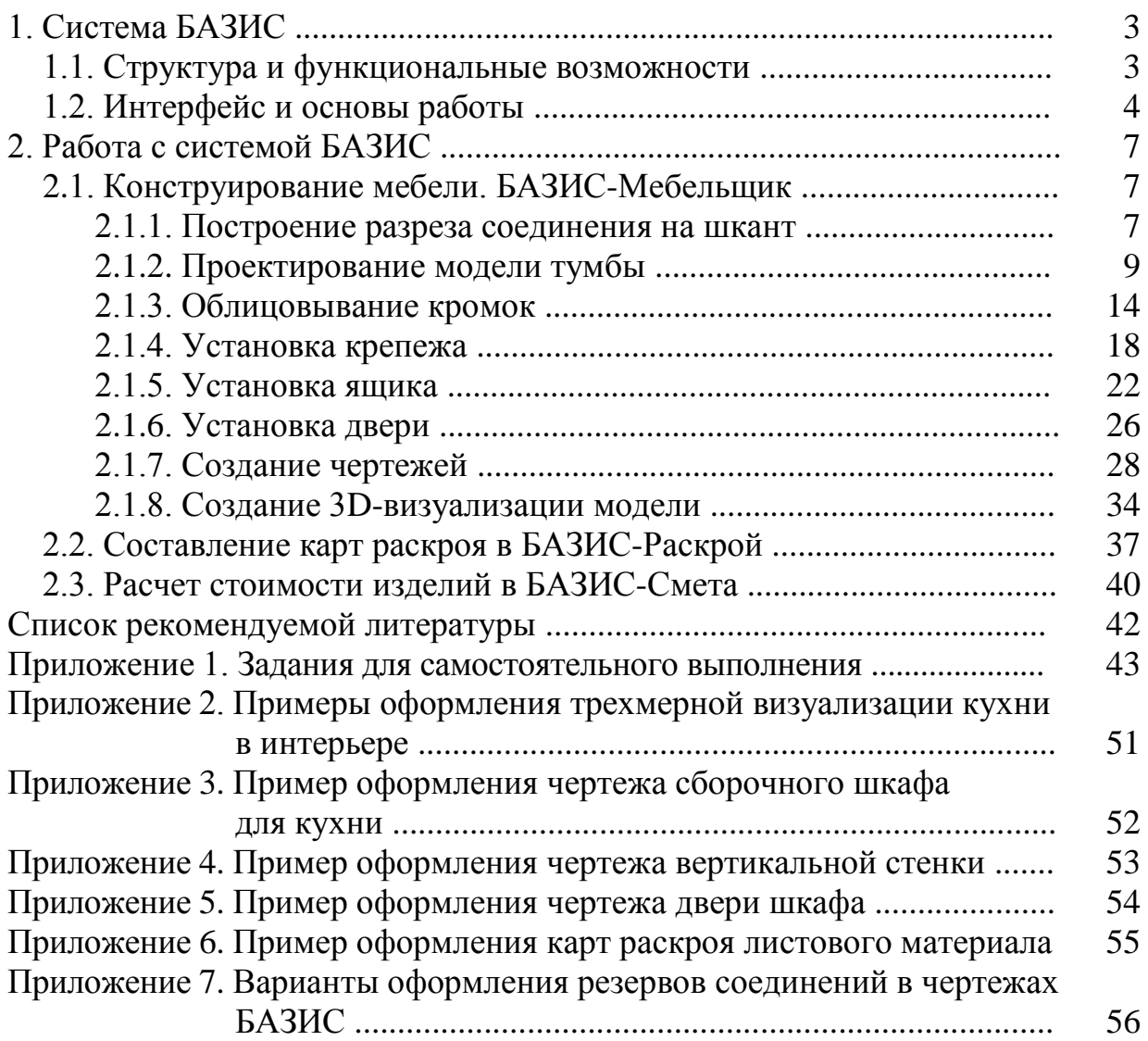